※本資料は、Android13で開発しています。使用バージョン、機種などによりアプリ取得時の認証方法や画面イメージが異なる場合があります。 ※本資料に記載されているURLは予告なく変更される場合がありますので、あらかじめご了承ください。 ※本資料は、2023年11月時点の内容をもとに作成しています。

**P.** 2 **P.** 20 **P.14, P.16** 

本資料ではオンライン資格確認等システムを使うための**マイナ資格確認アプリ**のセットアップ作業と、同アプリの使い方について説明します。

初期登録後は、目視確認する画面になっています。変更する場合は、P.9を参照してください。

### **オンライン資格確認等システム 1.00版 施術所等向け マイナ資格確認アプリのセットアップと使い方\_Android版**

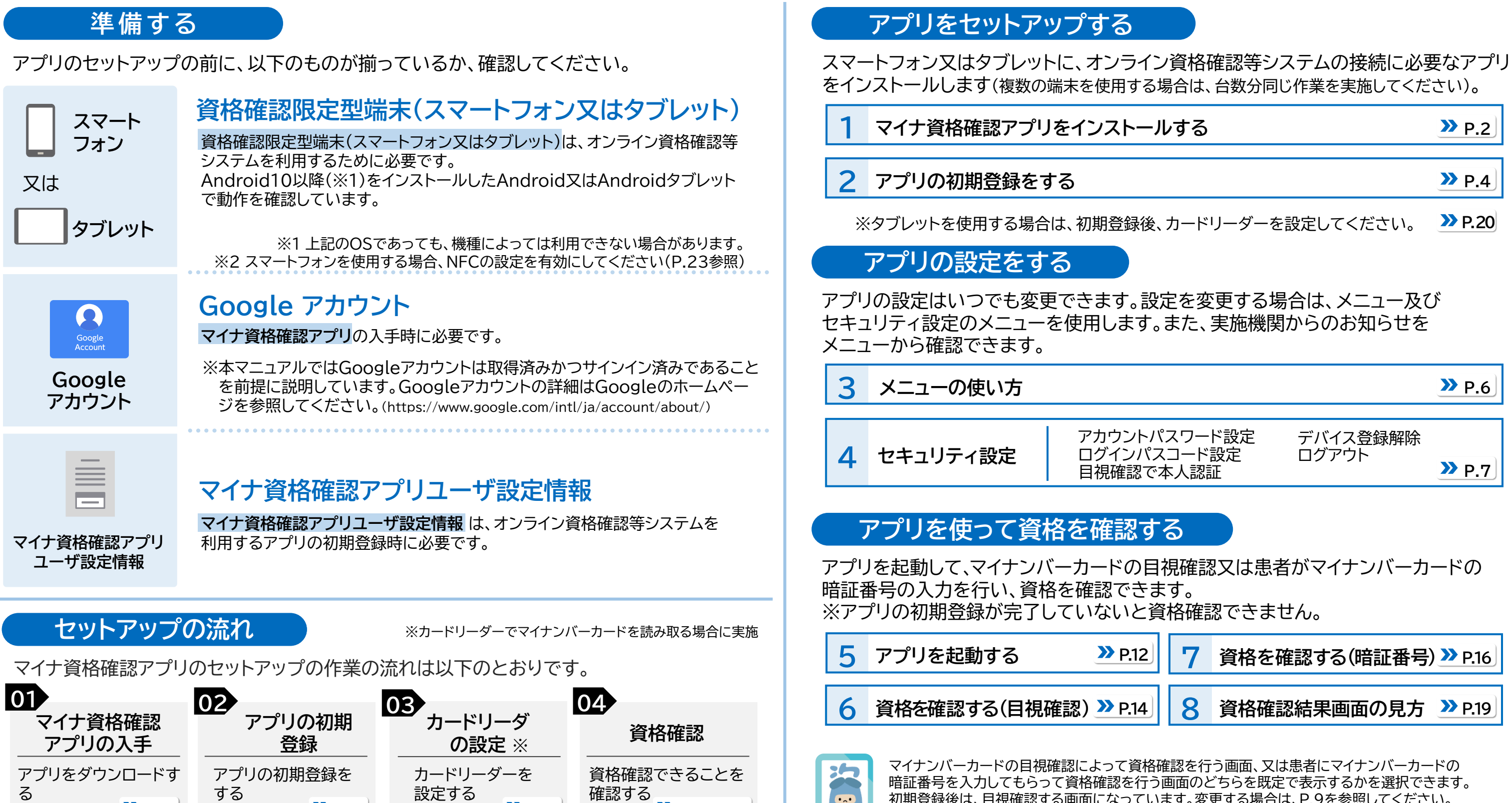

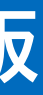

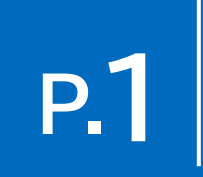

# <mark>1</mark> マイナ資格確認アプリをインストールする <mark>P.2│ ◎1 > 02 > 03 > 04 > 05</mark>

### マイナ資格確認アプリ(以下「アプリ」)をインストールする手順を説明します。 本作業は、資格確認を行うスマートフォン又はタブレットを使って進めてください。

Playストアをタップします。 | **検索ボックス** をタップして、 ・ 検索を続行する場合は、 キーワード欄に、**マイナ資格確認 アプリ**と入力します。

**虫眼鏡** をタップします。

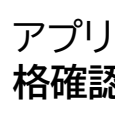

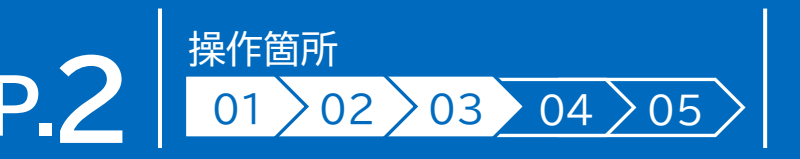

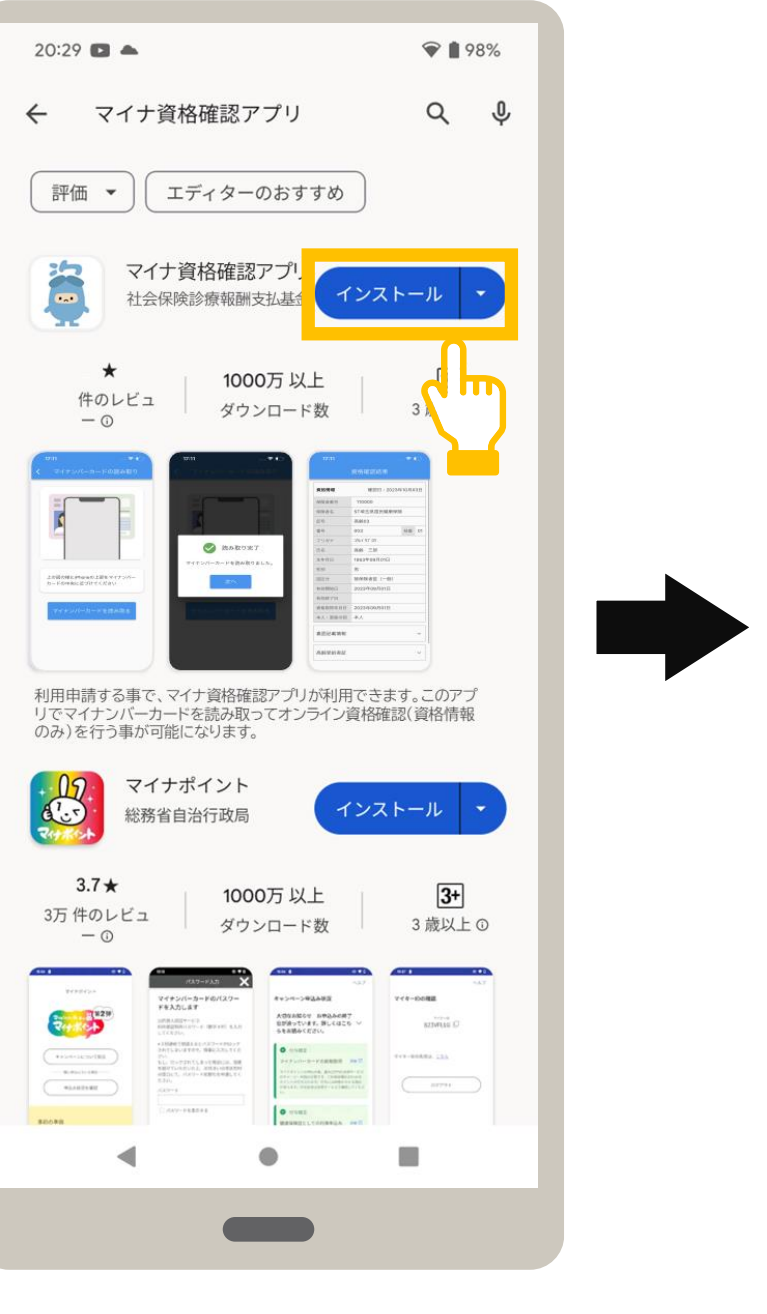

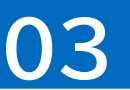

アプリをインストールして良ければ、**マイナ資 格確認アプリ**のインストールをタップします。

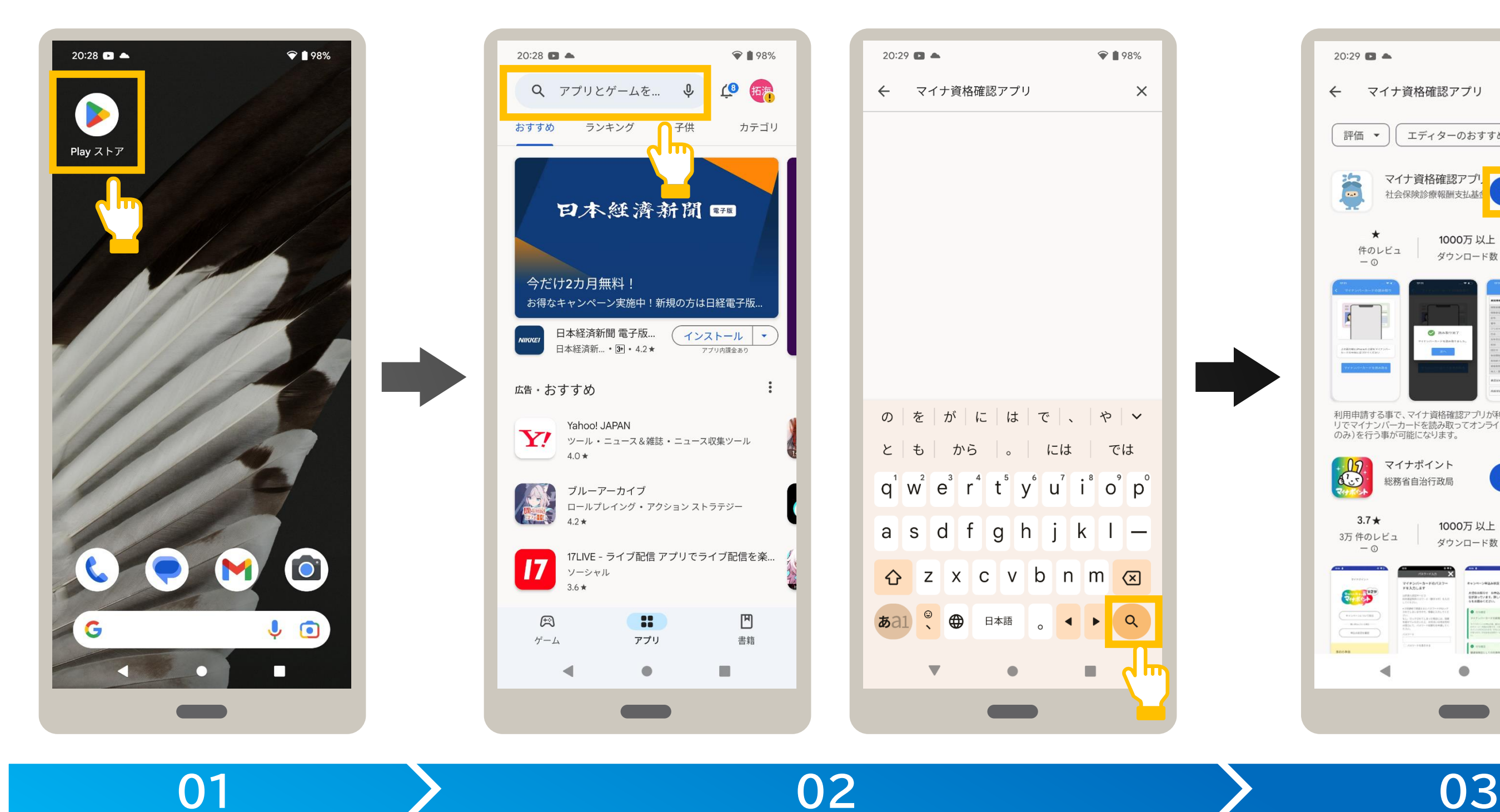

**Playストアを起動します。│ そこの アプリを検索します。** スペン コンプリを入手します。

Android

インストールが開くに切り替わると、 インストールは完了です。 アプリを開く場合は、開く をタップ します。

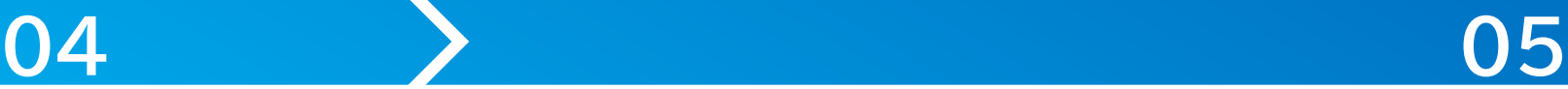

### **アプリを開きます**。

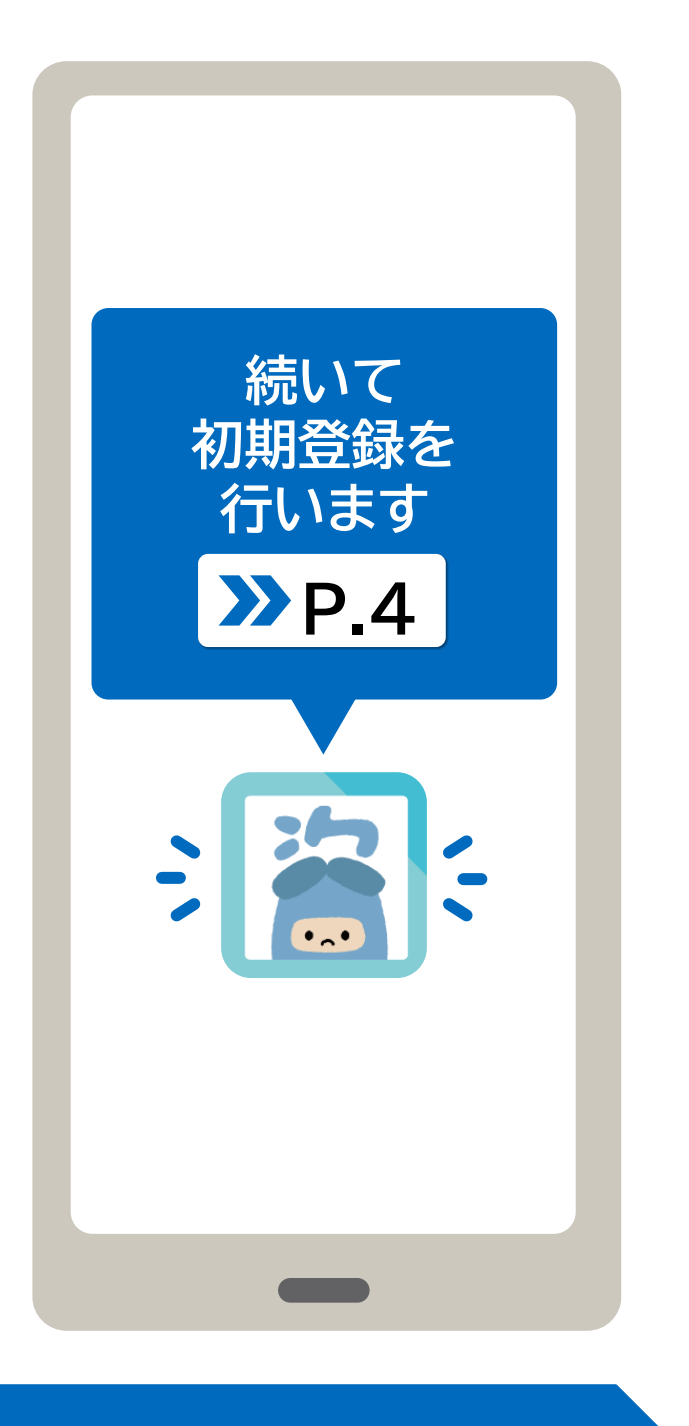

アプリが起動し、利用規約が表示されます。 アプリのインストールが完了しました。

### **アプリが起動します。**

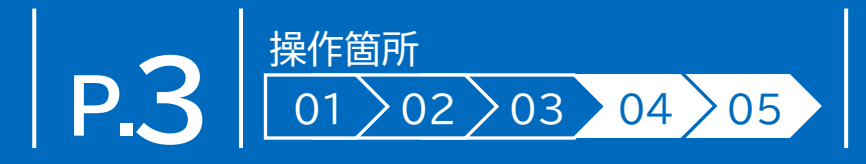

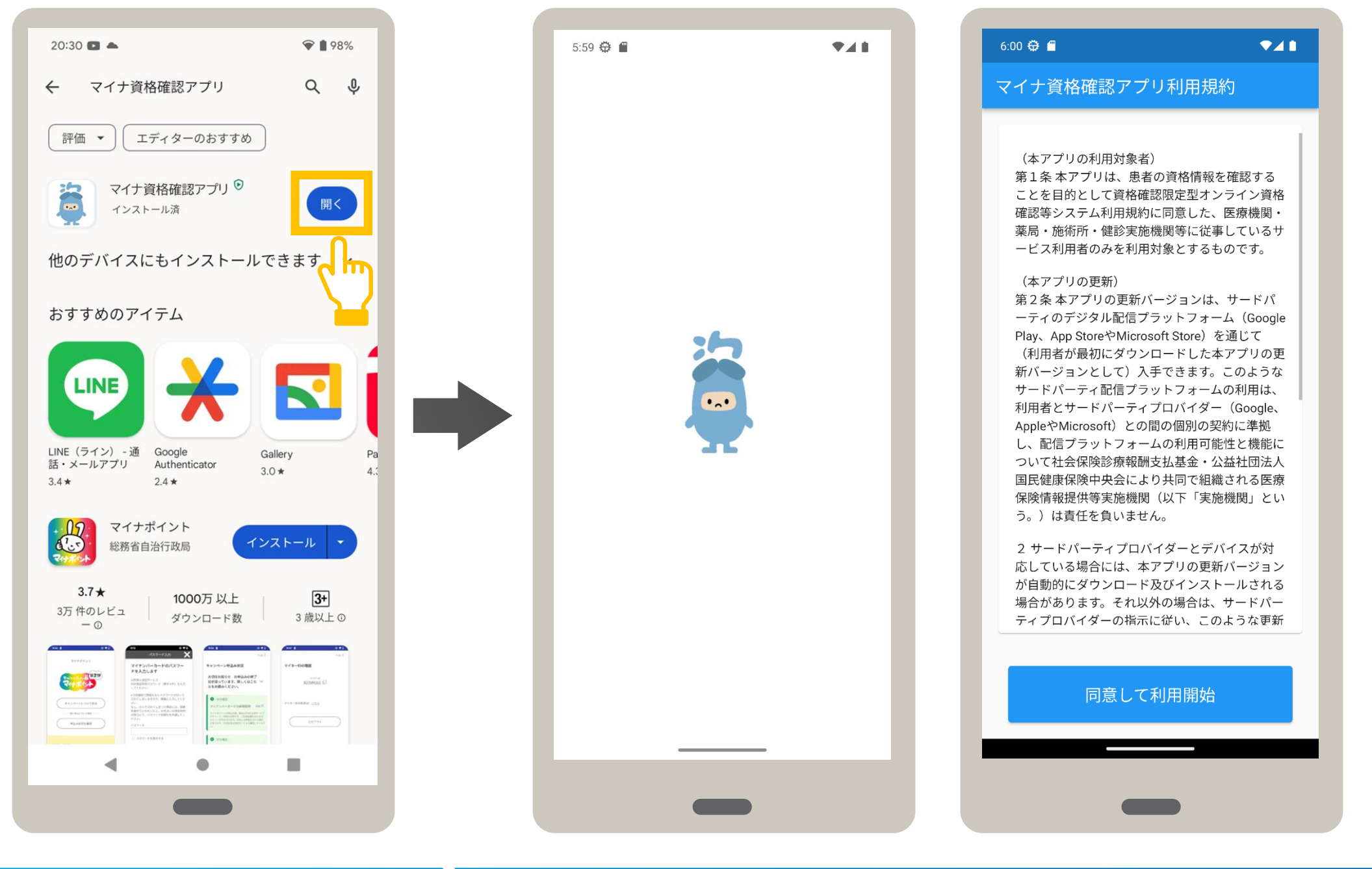

### マイナ資格確認アプリ経由でオンライン資格確認等システムを利用するための機関コードやID、パスワード等を登録する手順を説明 します。初期登録を行ったスマートフォン又はタブレットのみが資格確認できます。

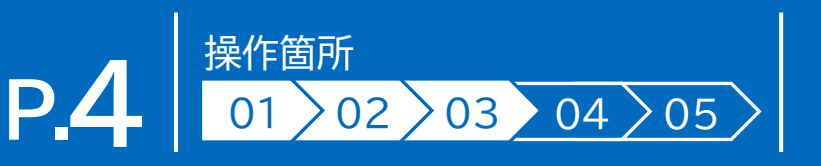

### **2 アプリの初期登録をする**

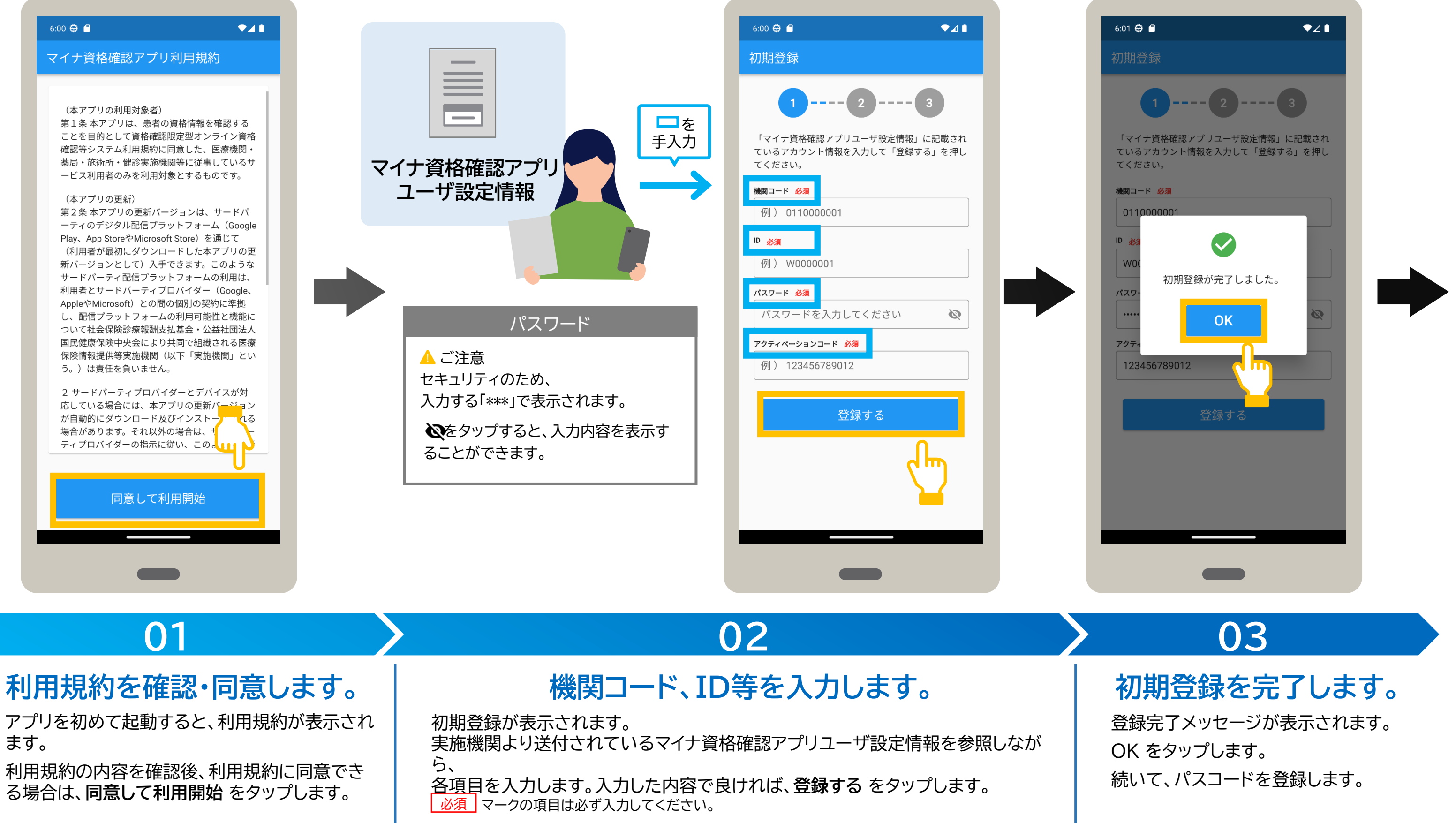

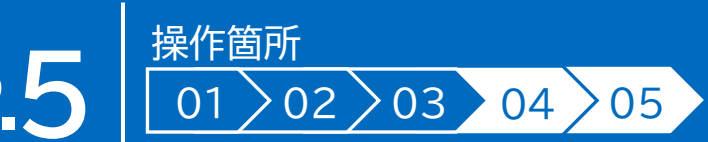

パスコードの登録が表示されます。 アプリ起動時に使用する、パスコード (任意の数字4桁)をタップします。

お知らせが表示されます。お知らせを確認し (任意)、閉じるをタップします。 初期登録が完了しました。

パスコードの登録(確認用)が

表示されます。 パスコード(任意の数字4桁)を 再度タップします。

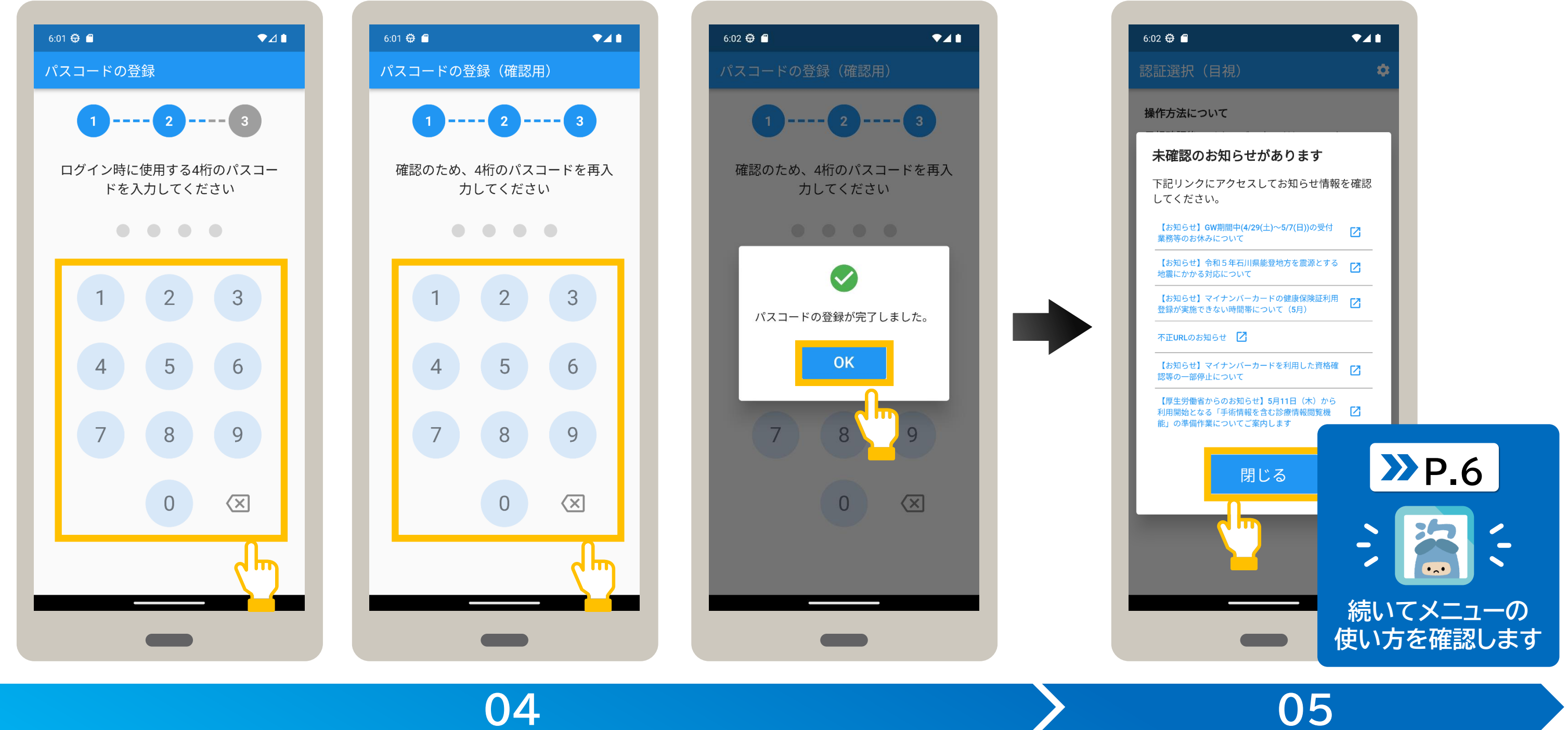

登録完了メッセージが表示されます。 OK をタップします。

### $N$ スコードを登録します。 それは マンクランス インタン 初期登録が完了しました。

# **3** メニューの使い方 インター・コンプロード しゅうしょう しゅうしょう しゅうしょう

メニューについて説明します。認証選択の右上にある☆マークをタップするとメニューが表示されます。 メニューでは、本アプリの設定や、実施機関からのお知らせなどを確認できます。

また、セキュリティ設定メニューでは本アプリのアカウントパスワード変更や、認証選択で表示される既定の認証方法の選択、デバイス 登録解除などを行えます。 マークがあるメニューは、専用のWebサイトに接続し、内容を確認できます。

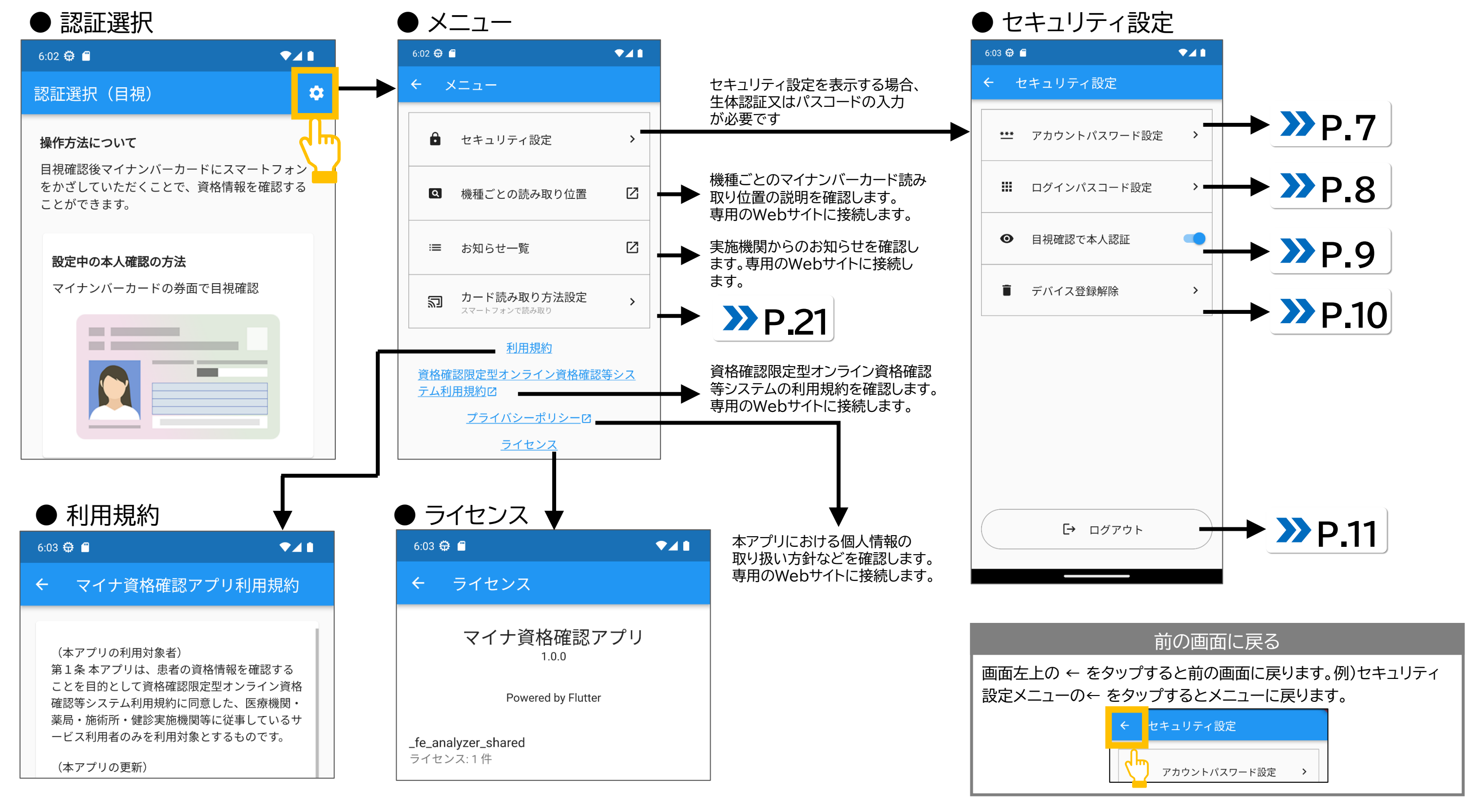

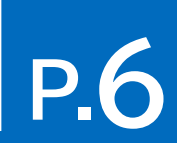

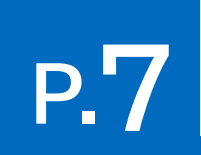

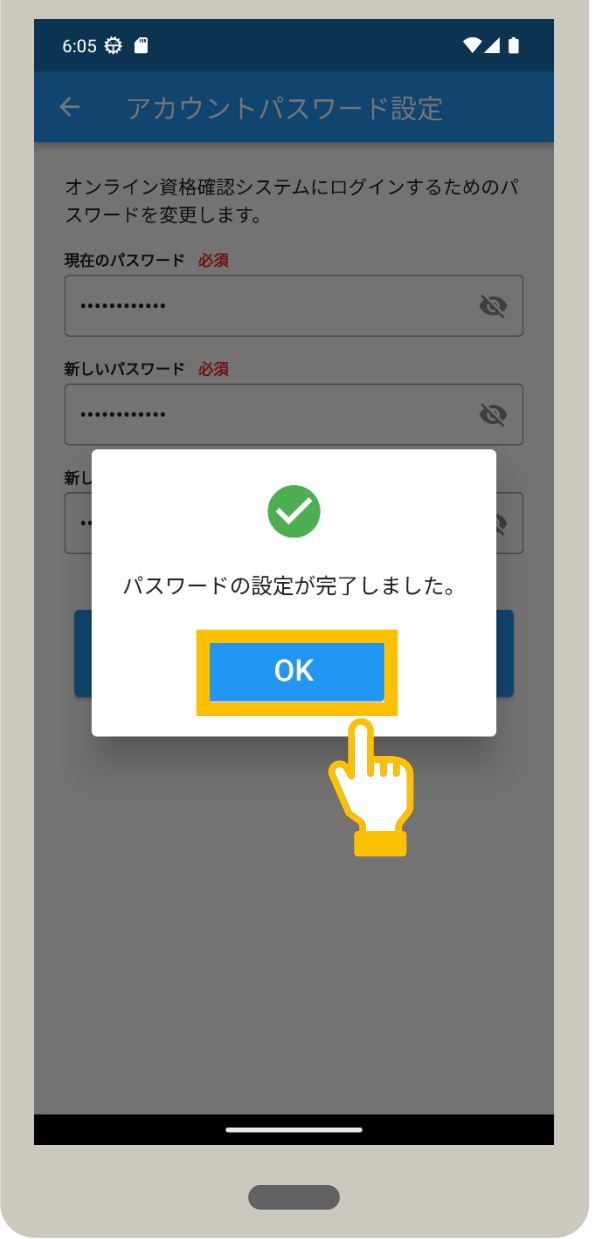

### アカウントパスワードは、オンライン資格IDに紐づくパスワードのことです。 アカウントパスワードを変更する手順について説明します。

変更完了メッセージが表示されます。 **OK** をタップします。 アカウントパスワードが変更されました。

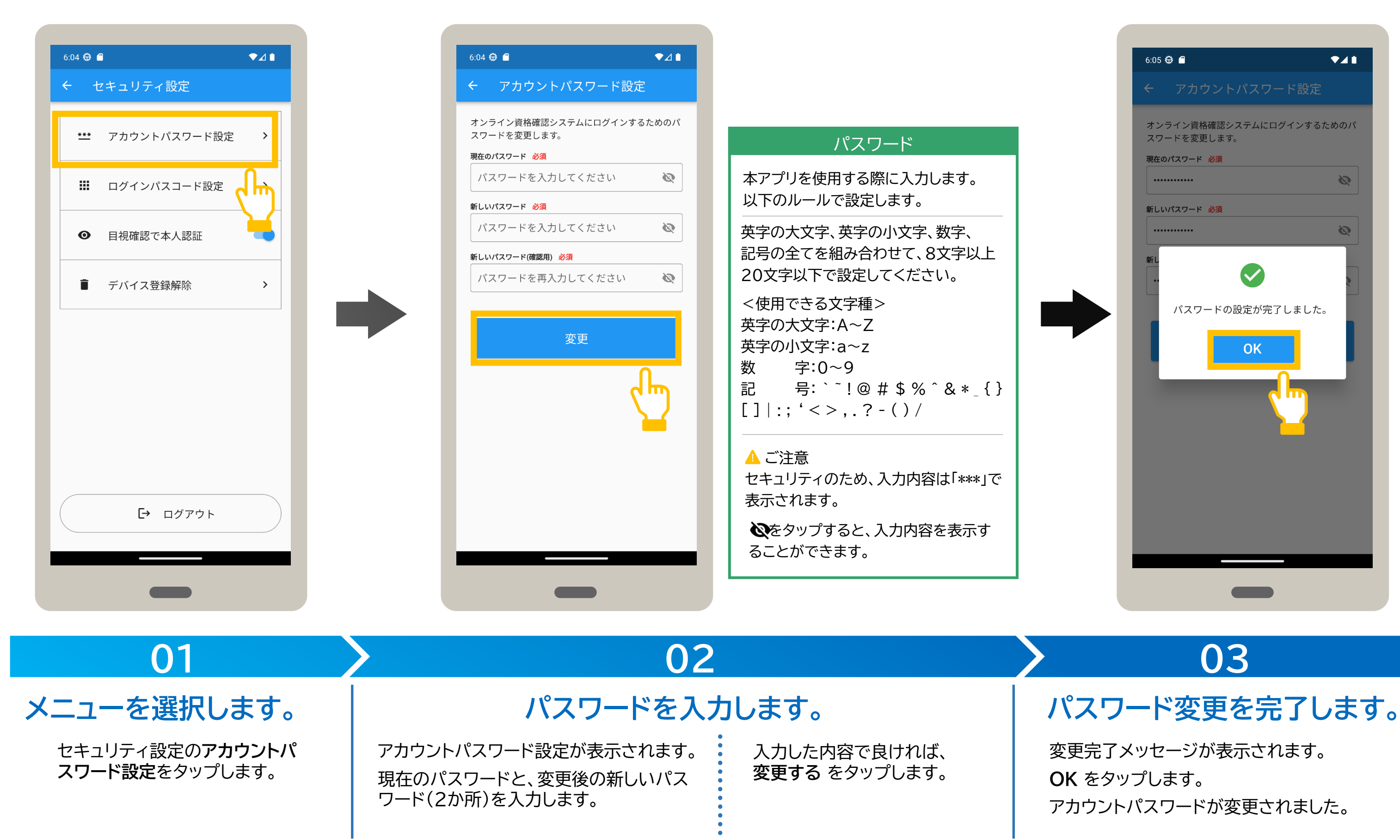

**4 セキュリティ設定\_アカウントパスワード設定**

### ログインパスコードは、アプリの起動時に入力するログイン時のパスワード(数字4桁)のことです。 ログインパスコードを変更する手順について説明します。

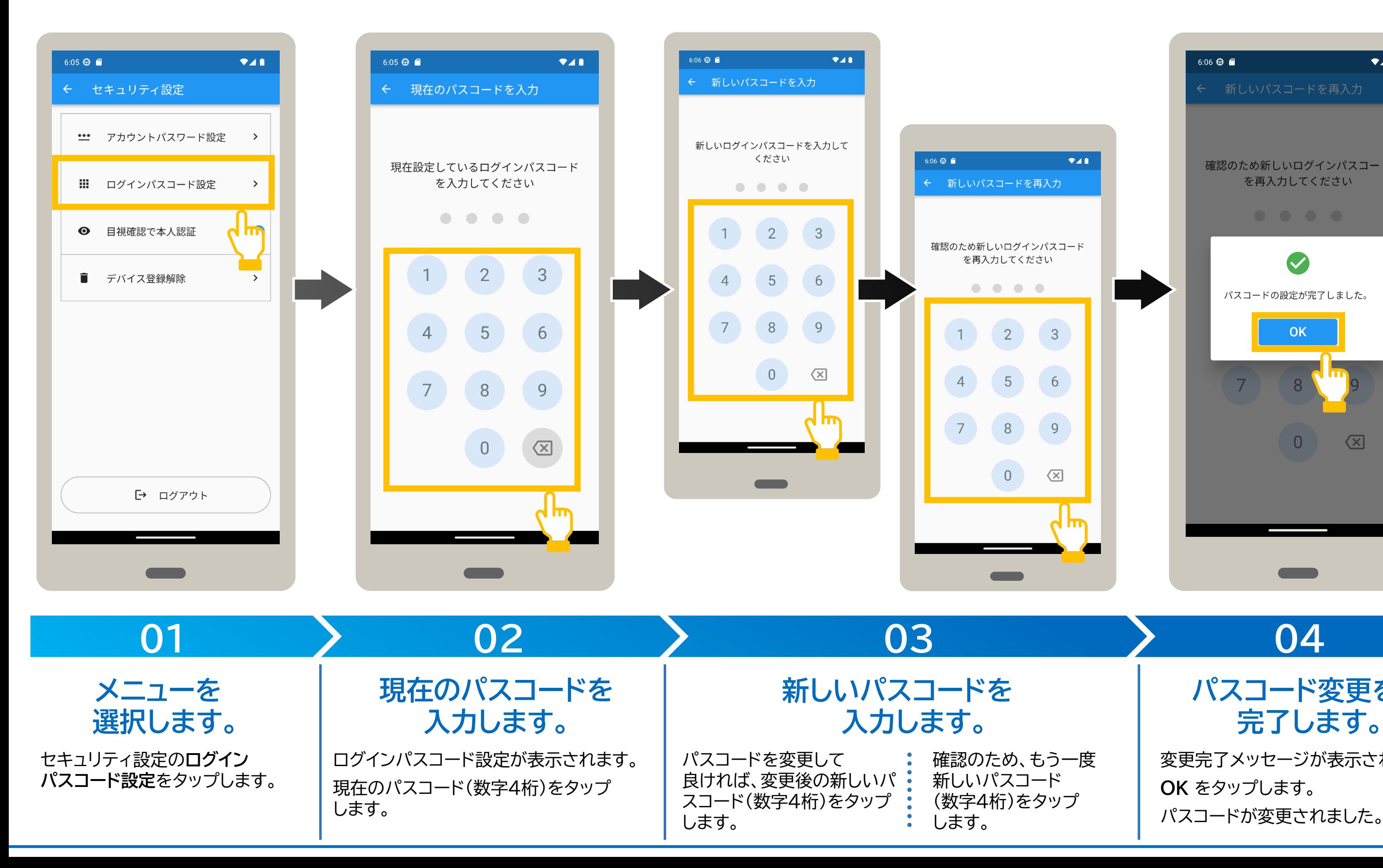

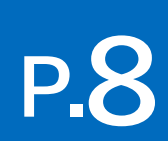

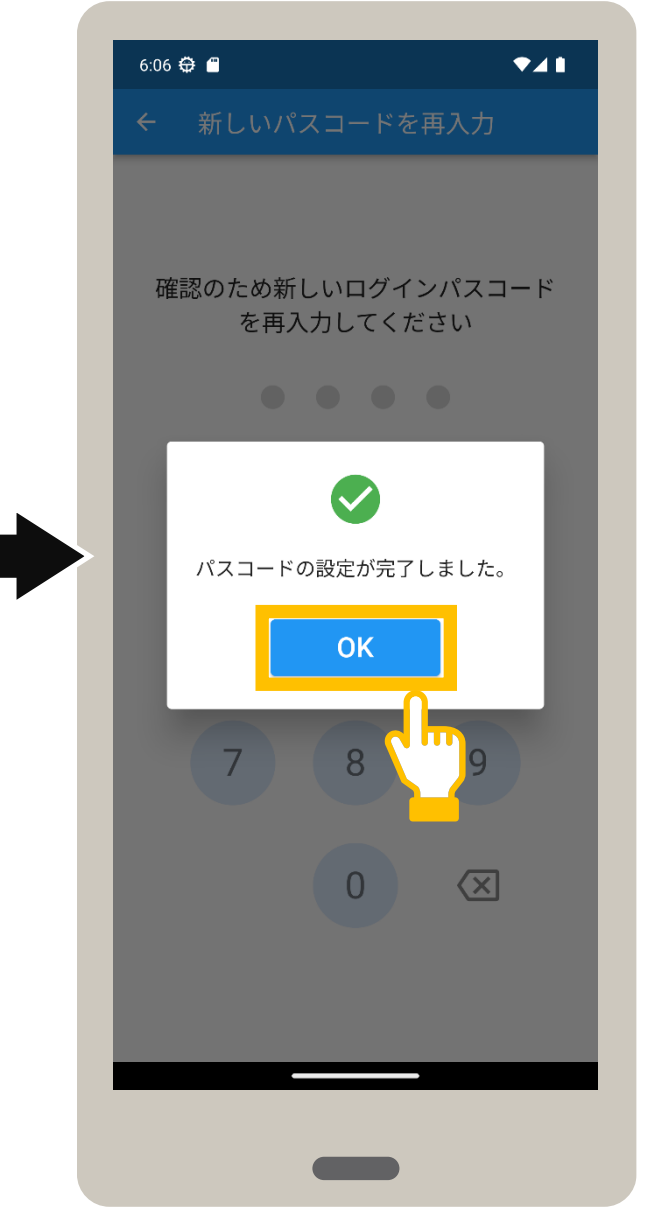

変更完了メッセージが表示されます。 **OK** をタップします。 パスコードが変更されました。

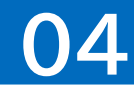

**パスコード変更を**

Android

### 認証選択画面で表示される本人確認方法について、マイナンバーカードの券面写真を目視確認又はマイナンバーカードの暗証番号 (4PINコード)で確認のいずれかを選択します。

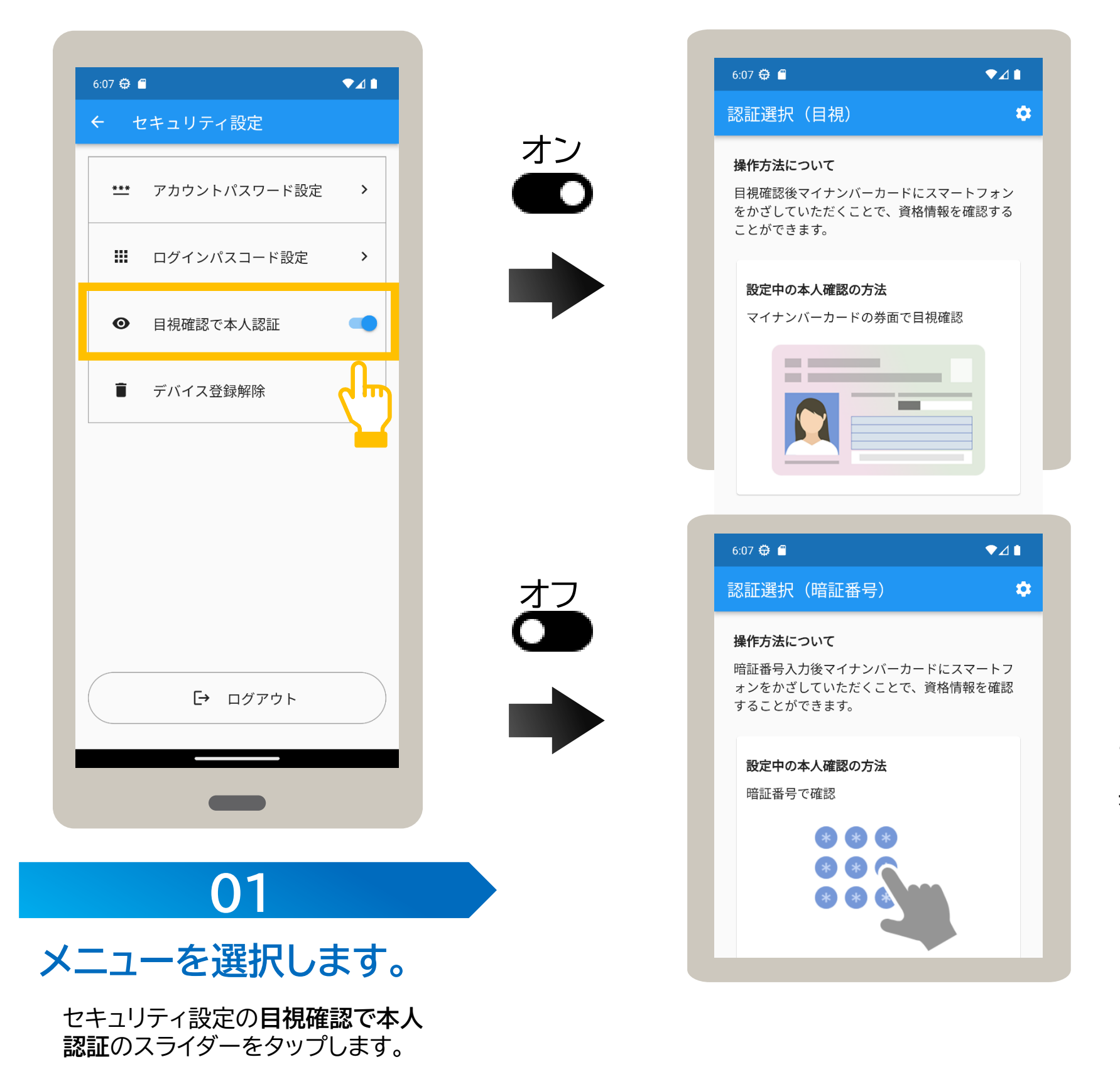

# マイナンバーカードの券面写真を目視 確認する認証選択(目視)画面が常に

表示されます。

マイナンバーカードの暗証番号で確認 する認証選択(暗証番号)画面が常に

表示されます。

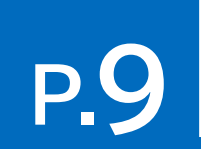

# **P.10**

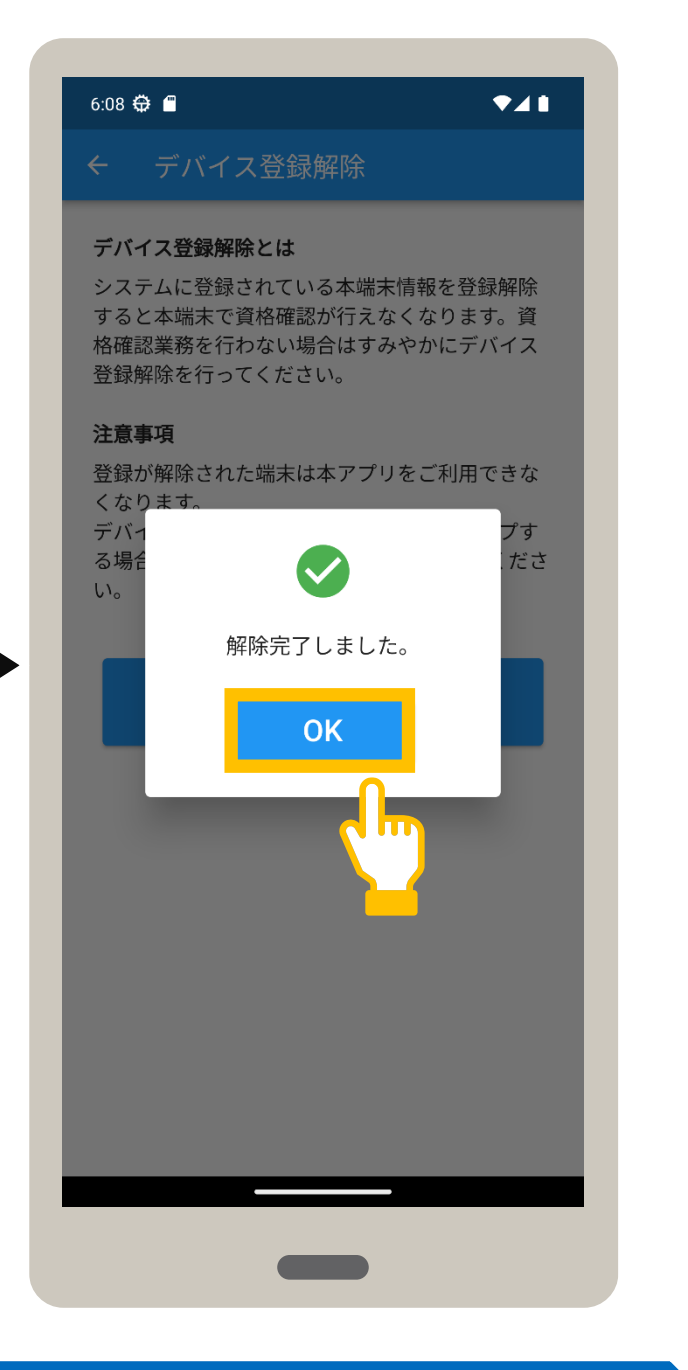

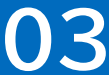

使用中のスマートフォン又はタブレットで資格確認を行わない場合は、デバイス登録を解除します。 デバイス登録を解除するとアプリの使用もできなくなります。デバイス登録を解除する手順について説明します。

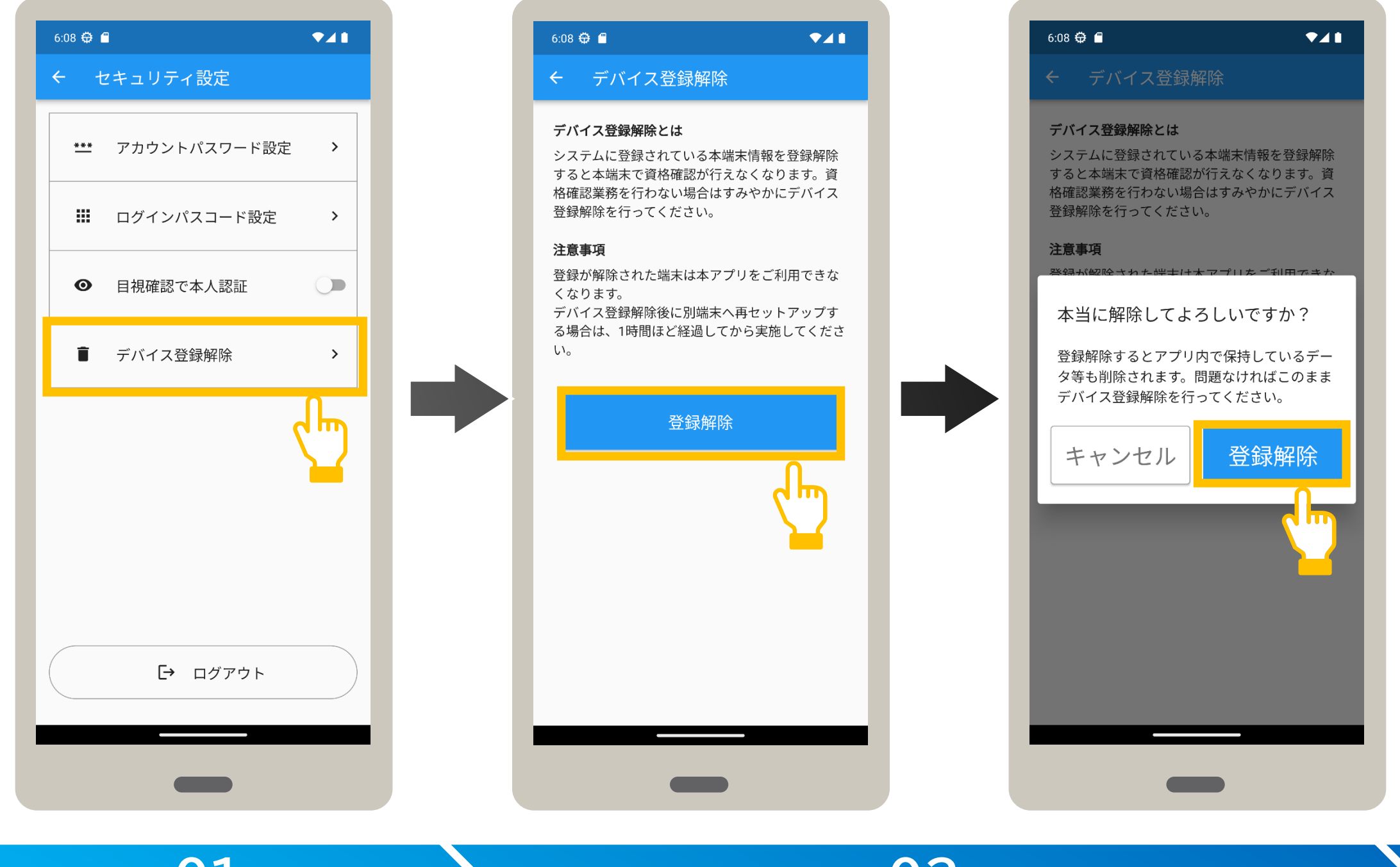

### セキュリティ設定の**デバイス登録 解除**をタップします。 登録解除の確認メッセージが表示さ れます。登録解除を続行して良ければ、 **登録解除** をタップします。 ※ キャンセルをタップすると、登録解除を中止し ます。 デバイス登録解除が表示されます。 デバイスの登録を解除して良ければ、 **登録解除** をタップします。 登録解除完了メッセージが表示されます。 **OK** をタップします。 デバイス登録が解除されました。 **01 02 03 メニューを選択します。 デバイスの登録を解除します。 デバイス登録解除を完了します。**

# **4 セキュリティ設定\_デバイス登録解除**

 $\overline{4}$  セキュリティ設定\_\_ログアウト インティングアウト インファイン マンファイン マイクロード

### オンライン資格確認等システムの利用を終了します。ログアウトする手順について説明します。 なお、ログアウトした場合は、次回アプリ起動時に、ID及びパスワードの入力が必要になります。

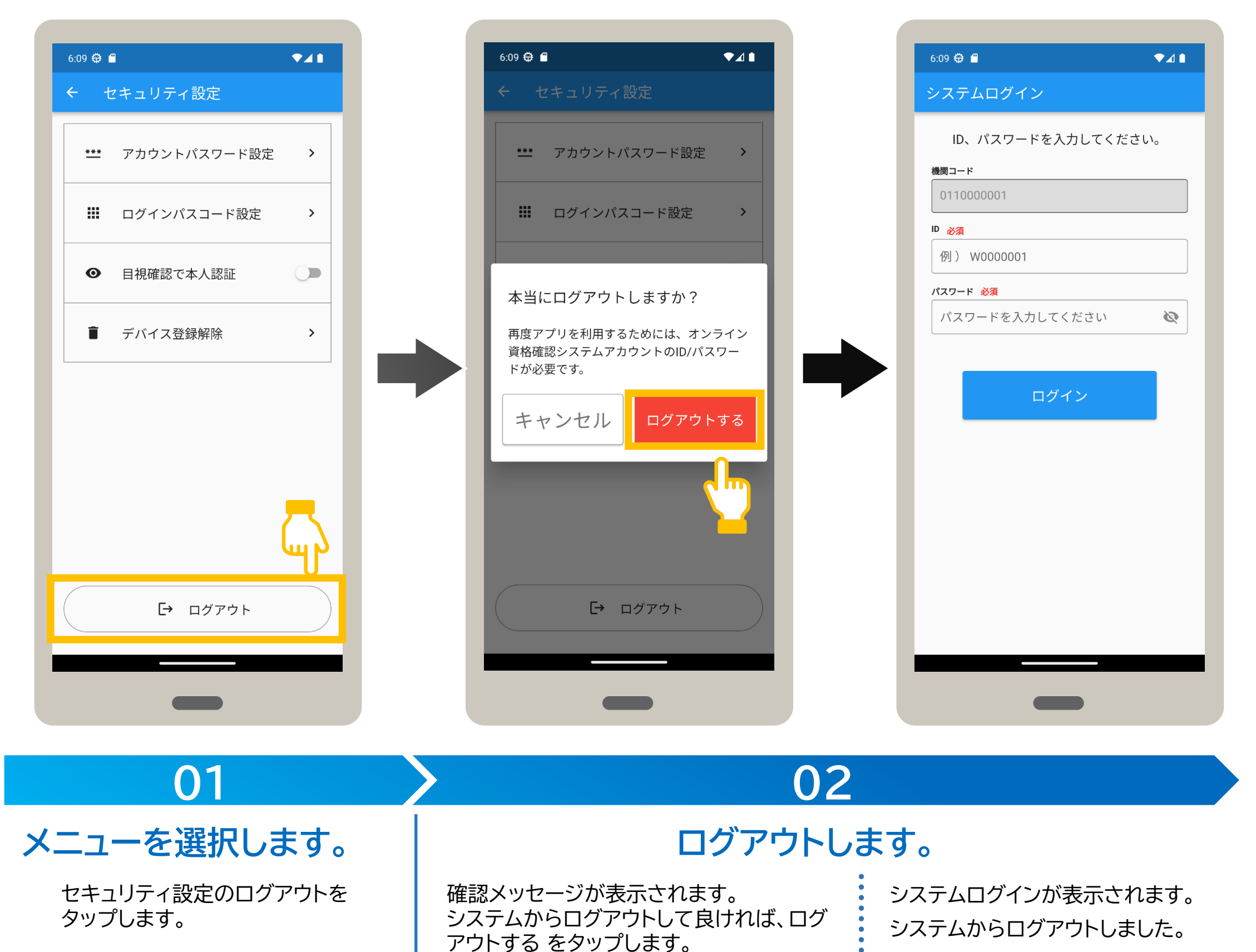

※キャンセルをタップすると、ログアウトを中止します。

Android

### アプリを起動する手順を説明します。

ホーム画面に登録されている **マイナ資格確認アプリ**をタップし ます。

指紋認証など生体認証でログインする設 • パスコードでログインする場合は、パ 定にしている場合は、生体認証を行いま • スコード(数字4桁)をタップします。 す。

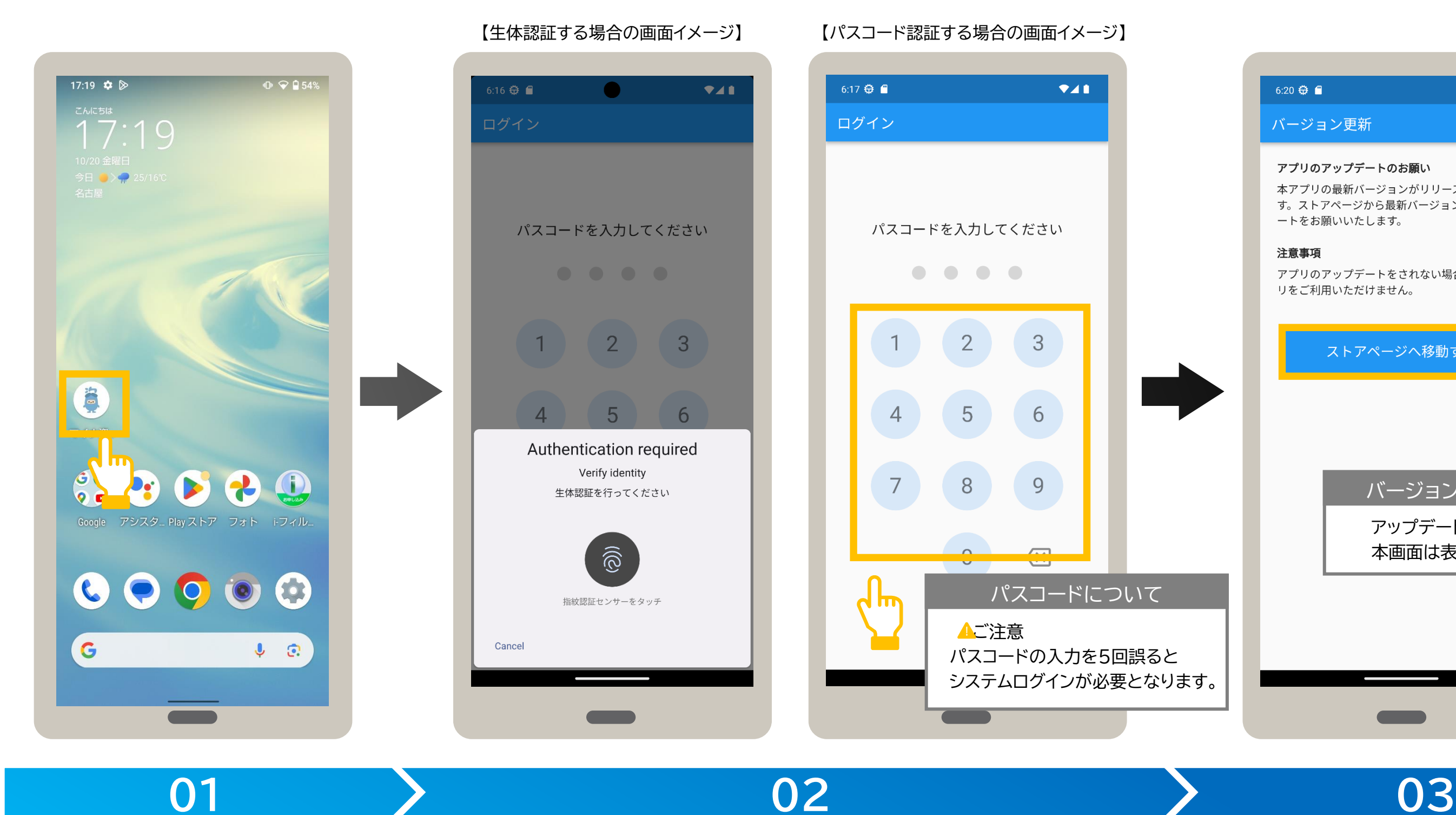

### **アプリを選択します。 インスタン ログインします。**

※初期登録が完了していない場合は、利用規約が表示されます。 **例期**豆球か元Jしくいない場合は、利用規約か衣示されます。 ▶▶▶▶<br>P.4を参照し、初期登録を完了してください。

### **アップデートを確認します。**

アプリの最新バージョンがある場合は、バージョン 更新が表示されます。

**ストアページへ移動する** をタップし、Playストアに 移動後、最新バージョンをインストールします。

# **5 アプリを起動する**

# **P.12**  $\left| \frac{\text{R44}}{01} \right|$

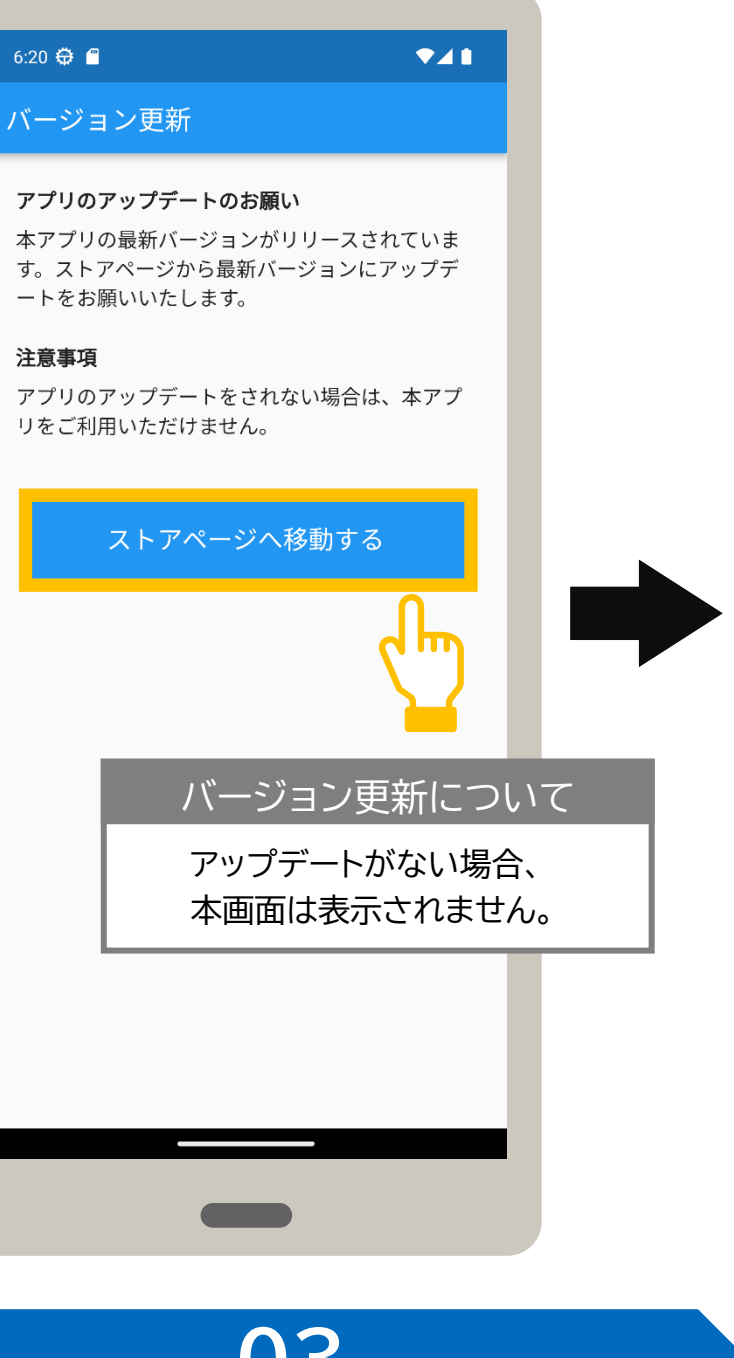

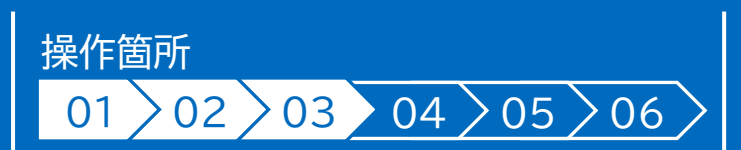

前回使用時にログアウトして終了した場合、アプリを起 動すると、システムログインが表示されます。 IDとパスワードを入力し、**ログイン**をタップします。

未確認のお知らせがある場合は、お知らせ一覧が表示 されます。

確認後、**閉じる** をタップします。

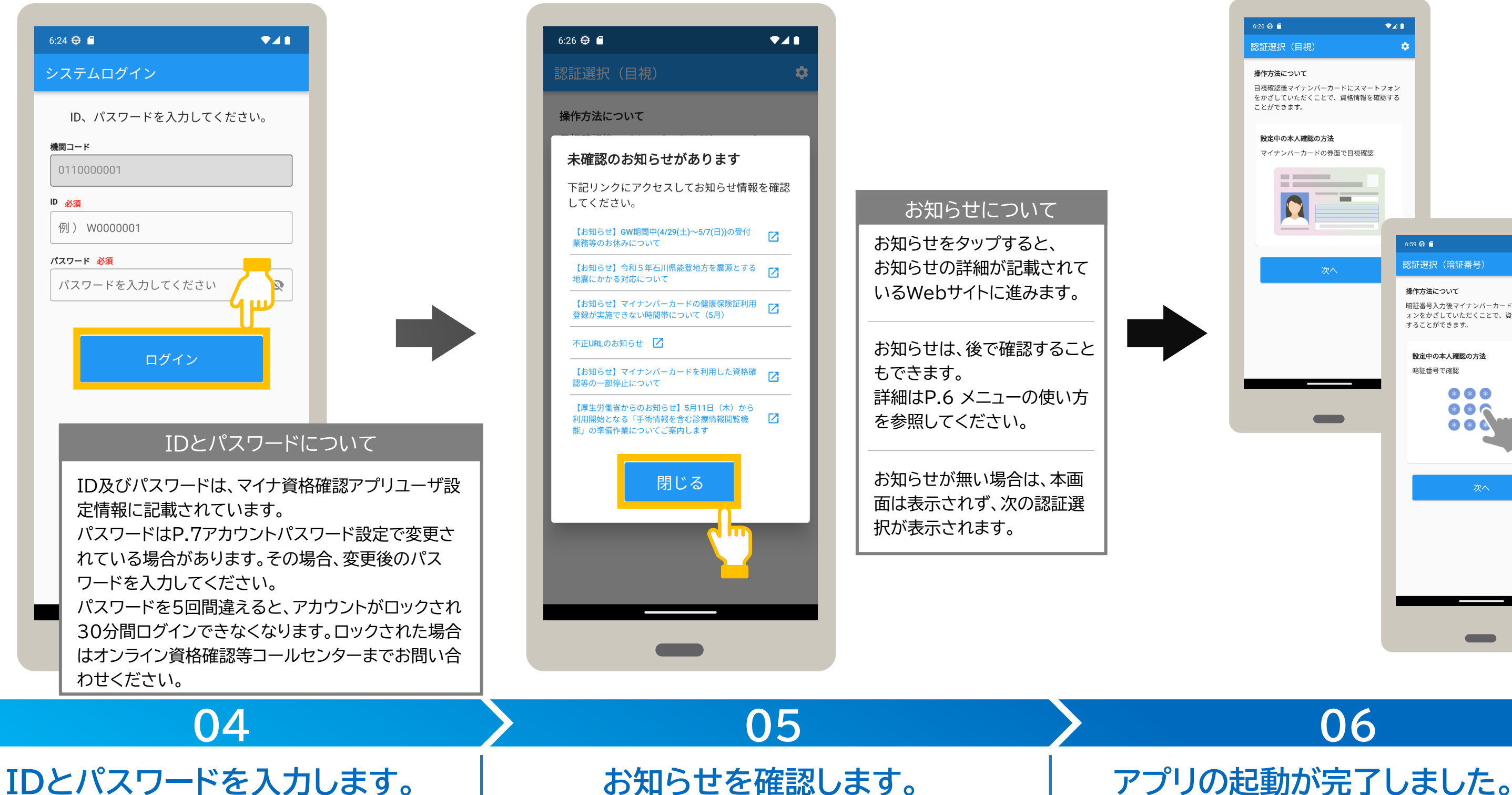

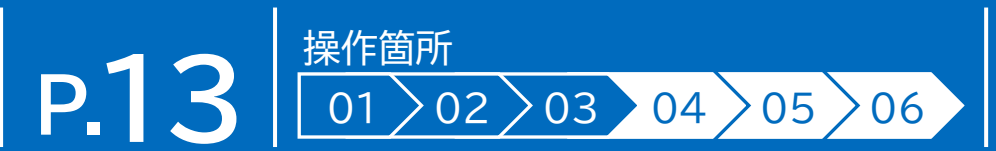

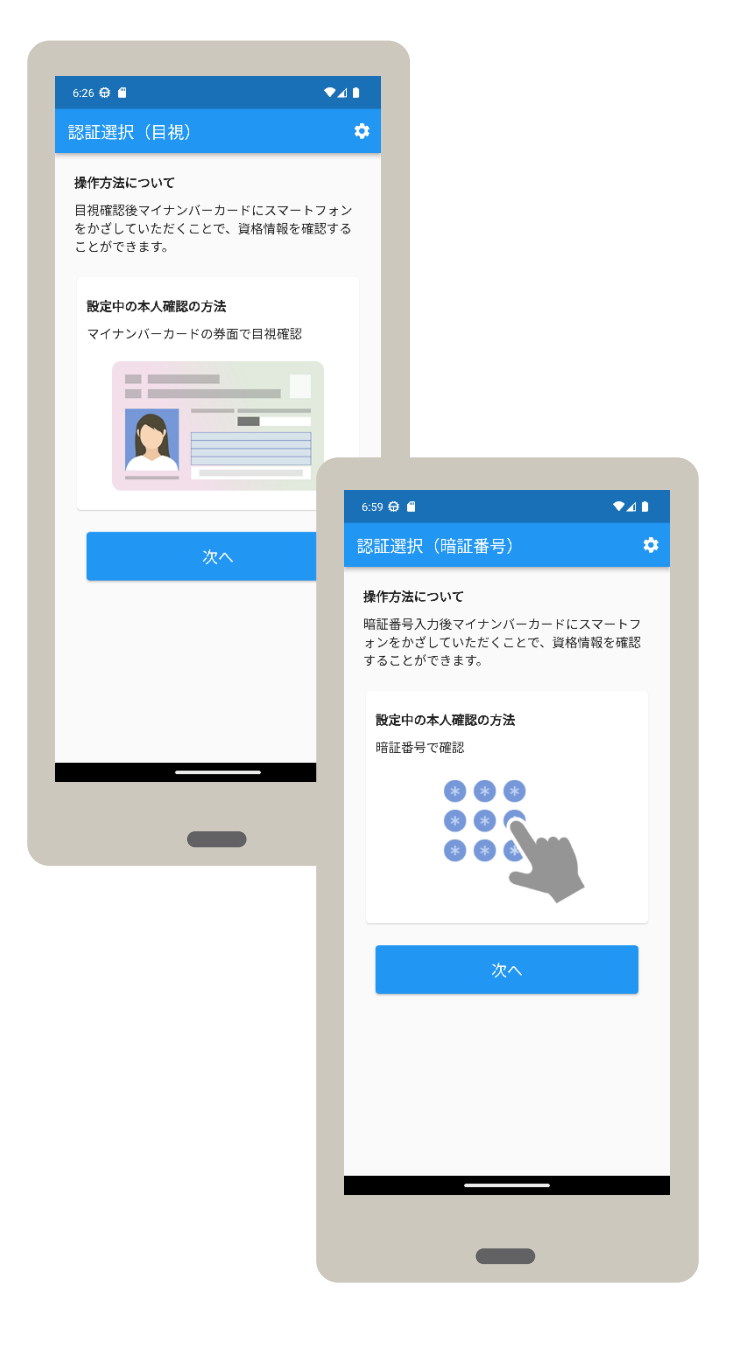

認証選択が表示されると、起動完了です。

マイナンバーカードの券面写真 で本人であることを目視確認 します。

マイナンバーカードの読み取りが表示されます。 【スマートフォンで読み取る設定の場合】

スマートフォン上部をマイナンバーカードの中央に近づけ、 **マイナンバーカードを読み取る** をタップします。

マイナンバーカードの読み取りに進 む場合は、**次へ**をタップします。

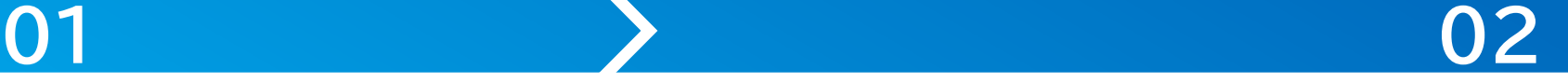

### **目視確認します。 マイナンバーカードを読み取ります。**

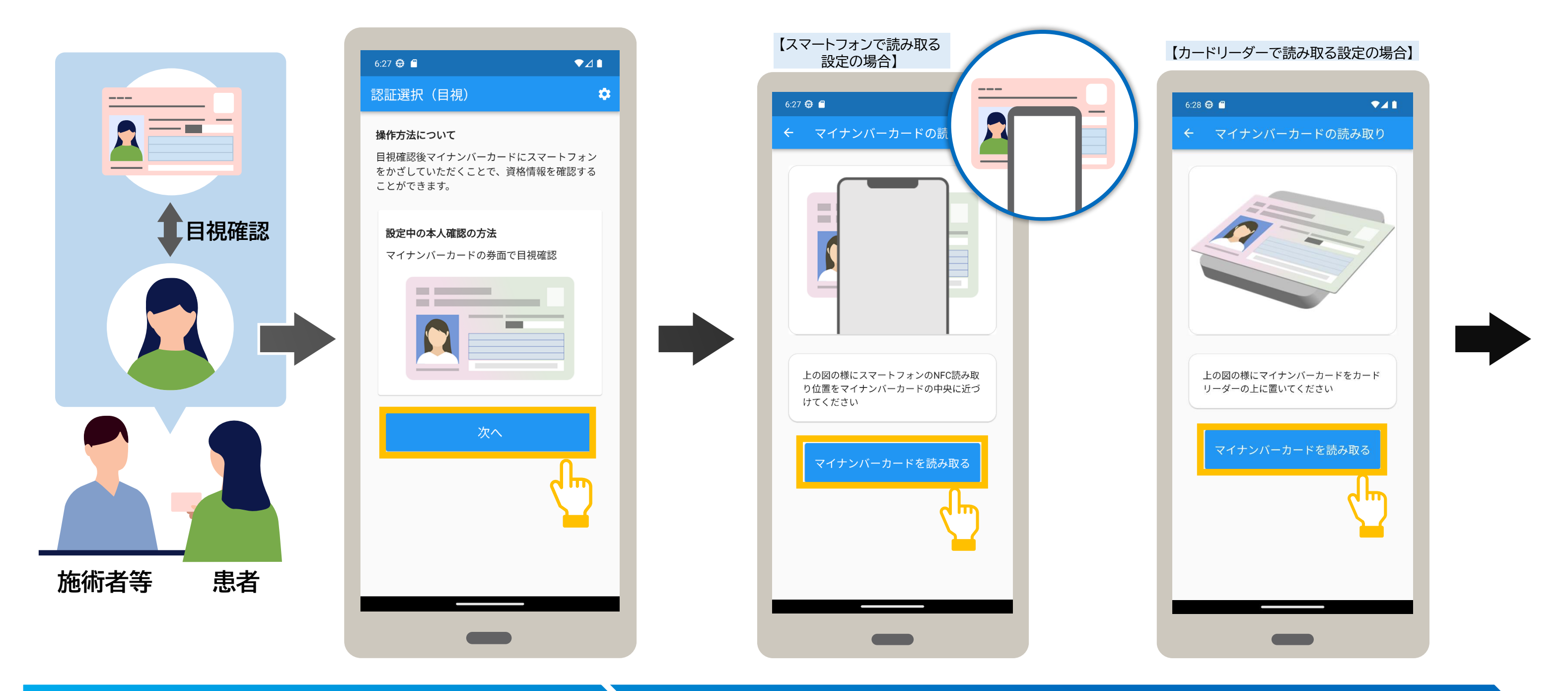

### マイナンバーカードの券面写真の目視確認により本人確認後、資格確認します。ここでは認証選択(目視)を表示した状態から説明して います。アプリを終了した場合はアプリを起動し、認証選択(目視)画面を表示します。

【カードリーダーで読み取る設定の場合】 カードリーダーにマイナンバーカードを セットし**、マイナンバーカードを読み取る** を タップします。

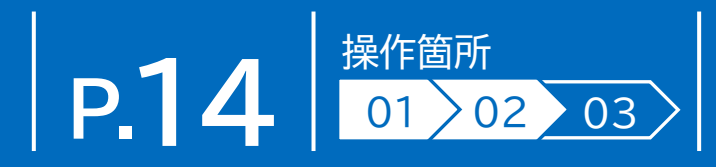

資格確認結果が表示されます。 表示された内容を確認してください。 内容を確認後、資格確認結果を閉じる場合は、 **閉じる** をタップします。 | 読み取り完了メッセージが表示されます。 資格確認結果が表示されます。 : 認証選択(目視)が表示されます。

# **02**

### **03**

### **資格確認結果を確認します。**

**次へ** をタップします。

### **マイナンバーカードを読み取ります。**

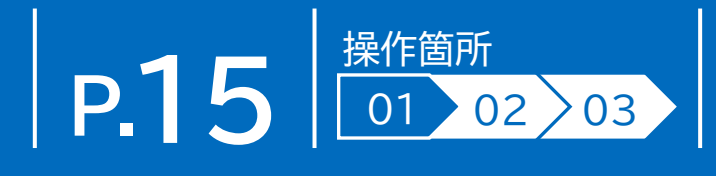

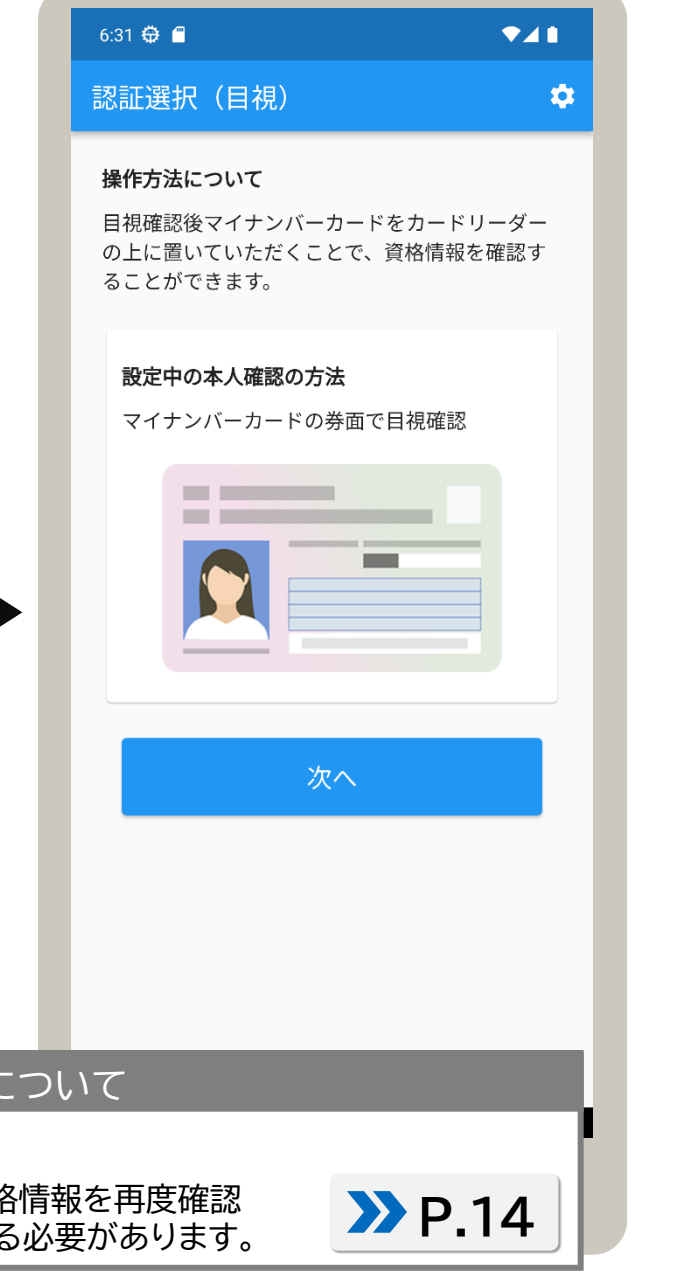

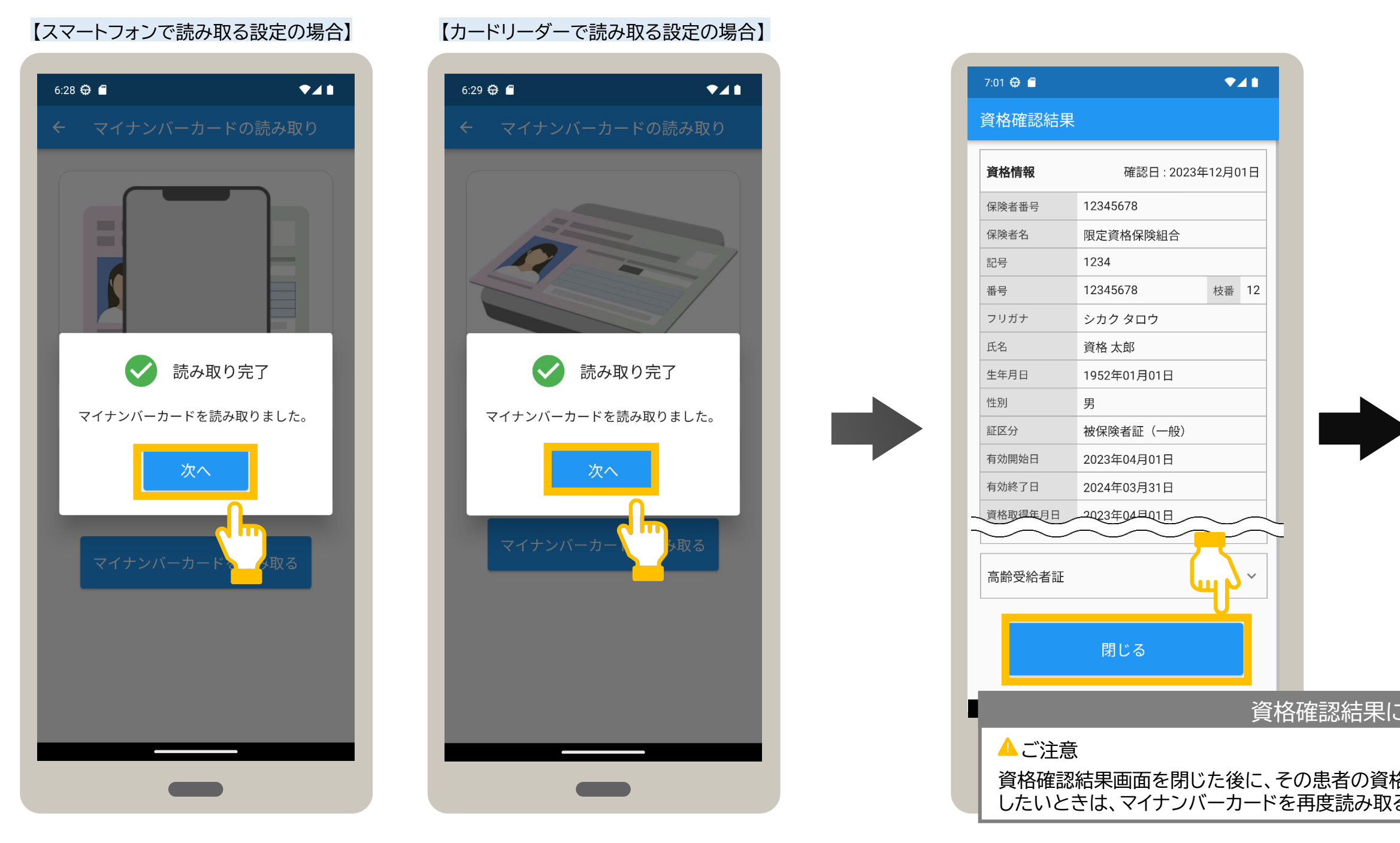

### マイナンバーカードの暗証番号により本人確認後、資格確認します。ここでは認証選択(暗証番号)を表示した状態から説明していま す。アプリを終了した場合は、アプリを起動し、認証選択(暗証番号)画面を表示します。

マイナンバーカードの暗証番号の 入力に進む場合、**次へ**をタップし ます。

暗証番号の入力が表示されます。

患者にマイナンバーカードの利用者証明用電子証明書の暗証番号(数字4桁)をタップして もらい、**次へ** をタップします。

**P.16**  $\frac{1}{201}$  or  $\frac{1}{201}$  $01 > 02 > 03 > 04$ 

確認メッセージが表示されます。 **OK** をタップします。

**01 02**

### 暗証番号について

マイナンバーカードの暗証番号を3回誤 ると不正利用防止のためロックがかかり ます。ロックを解除したい場合は、住民票 のある市町村窓口でパスワード初期化を 申請する必要があります。

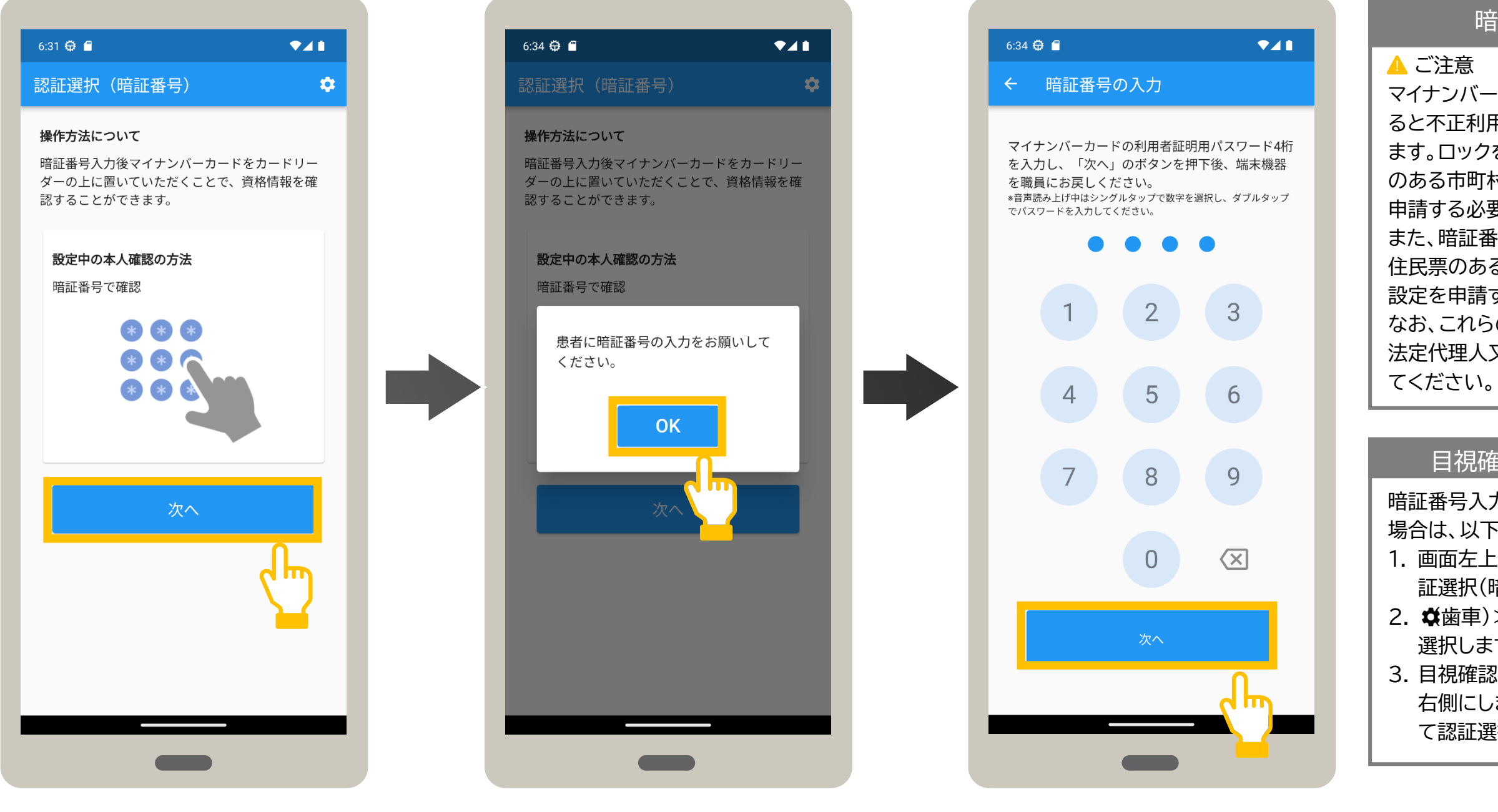

### メニューを選択します。 インディング トランプ トランプ お話番号を入力します。

また、暗証番号を忘れてしまった場合は、 住民票のある市町村窓口でパスワード再 設定を申請する必要があります。

なお、これらの申請は、患者本人、患者の 法定代理人又は患者の任意代理人が行っ

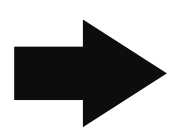

### 目視確認に切り替える場合

暗証番号入力から目視確認に切り替える 場合は、以下の手順で切替えます。 1. 画面左上の ←(戻る) をタップして認 証選択(暗証番号)に戻ります。 2. ※歯車)> セキュリティ設定 の順に 選択します。 3. 目視確認で本人認証のスライダーを 右側にします。 ←(戻る) をタップし

て認証選択に戻り、目視確認します。

# **03**

# **7**

**マイナンバーカードを読み取ります。**

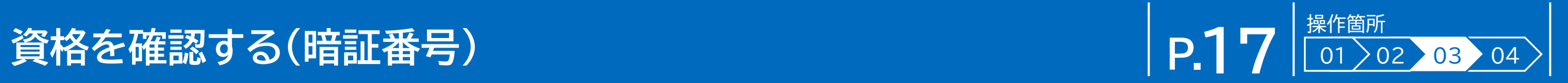

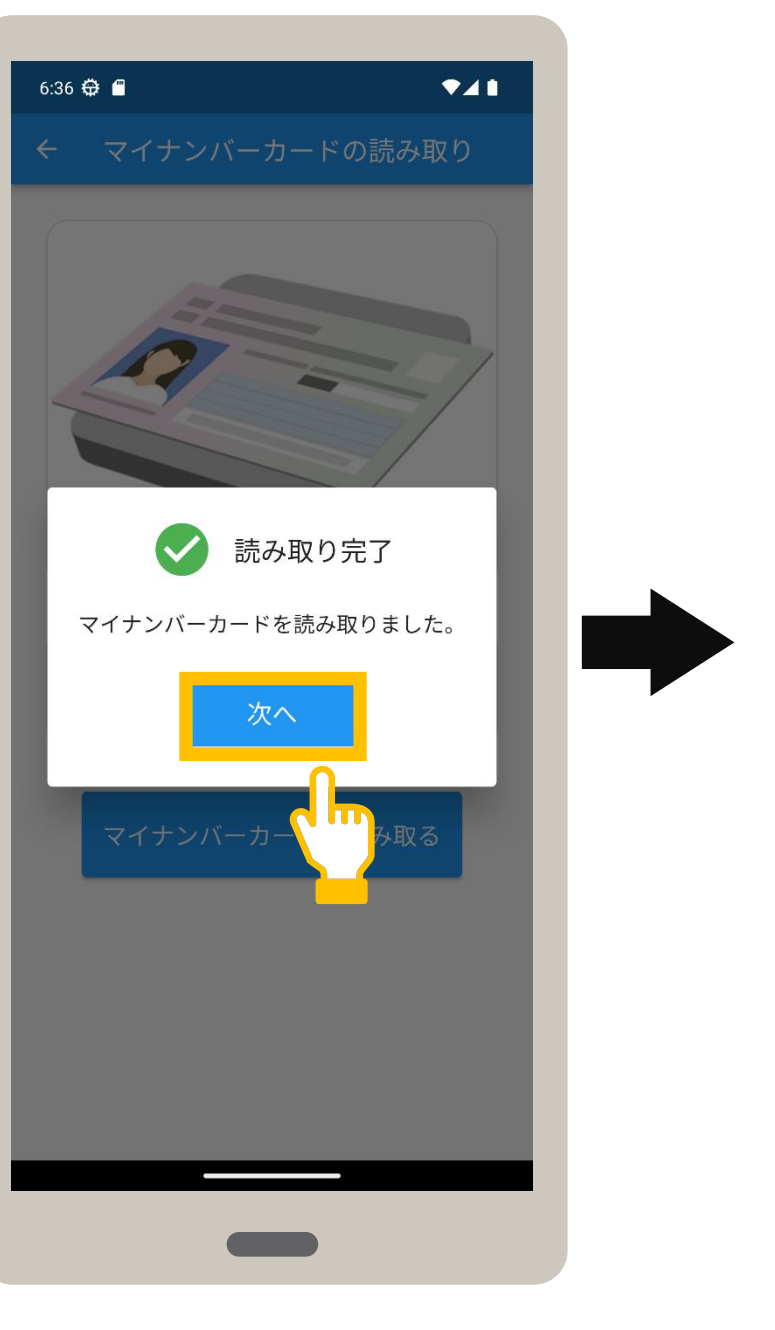

スマートフォン上部をマイナンバーカードの 中央に近づけ、**マイナンバーカードを読み取 る** をタップします。 マイナンバーカードの読み取りが表示されます。

【カードリーダーで読み取る設定の場合】 カードリーダーにマイナンバーカードを セットし、**マイナンバーカードを 読み取る** をタップします。

【スマートフォンで読み取る設定の場合】 ―― ・ 【カードリーダーで読み取る設定の場合】 ・ 読み取り完了メッセージが表示されます。**次へ** をタップします。

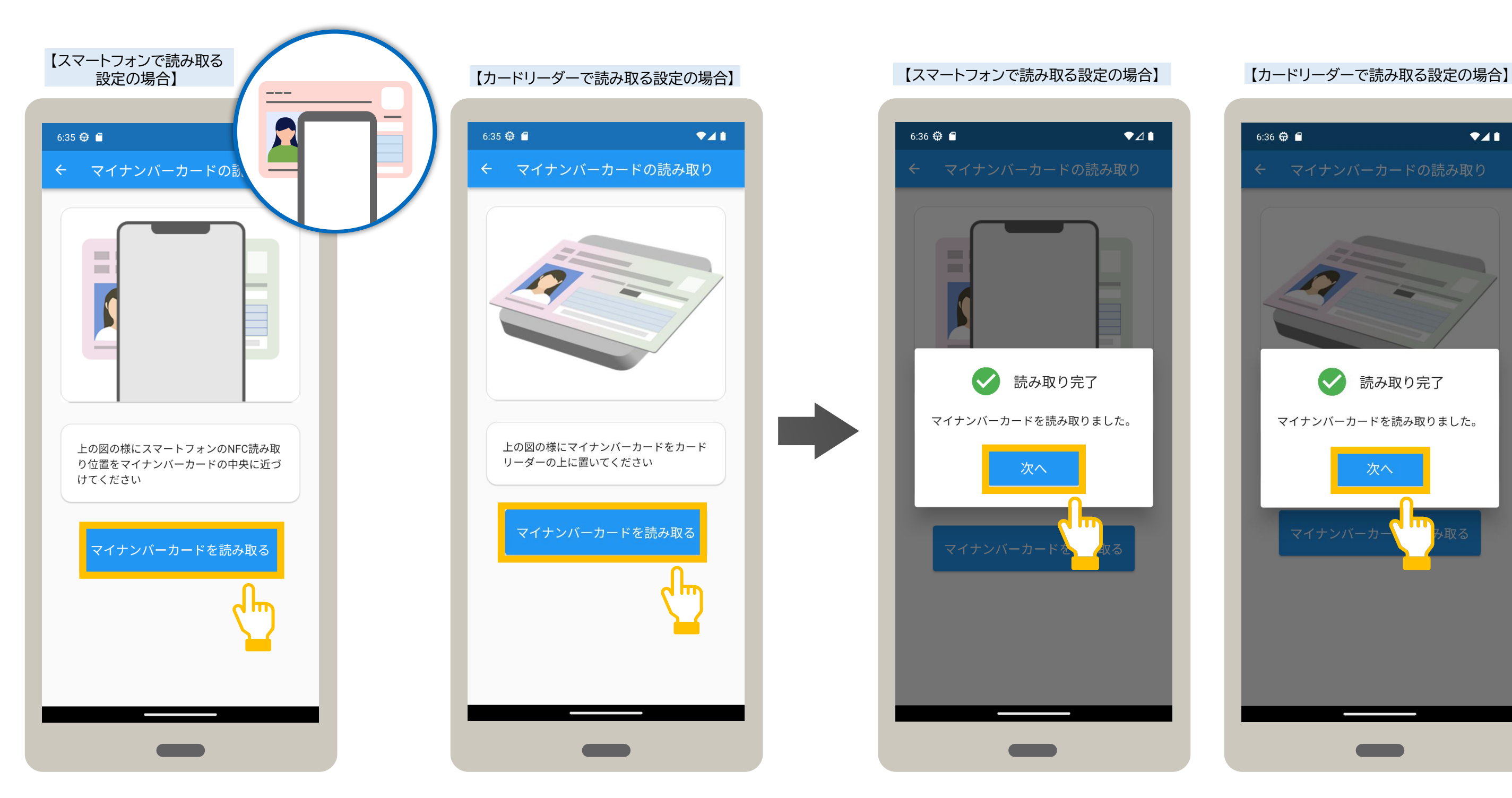

Android

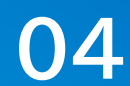

### **資格確認結果を確認します。**

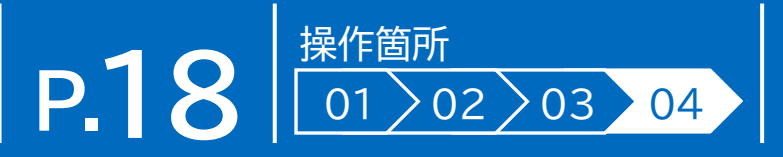

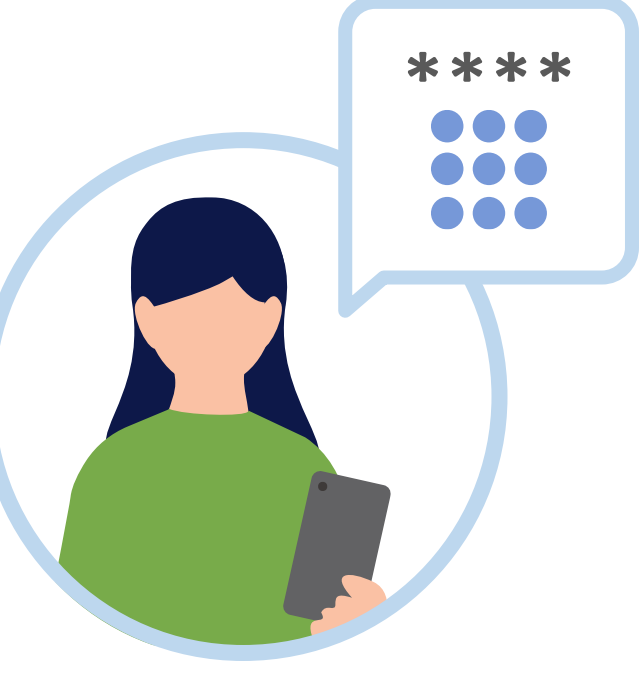

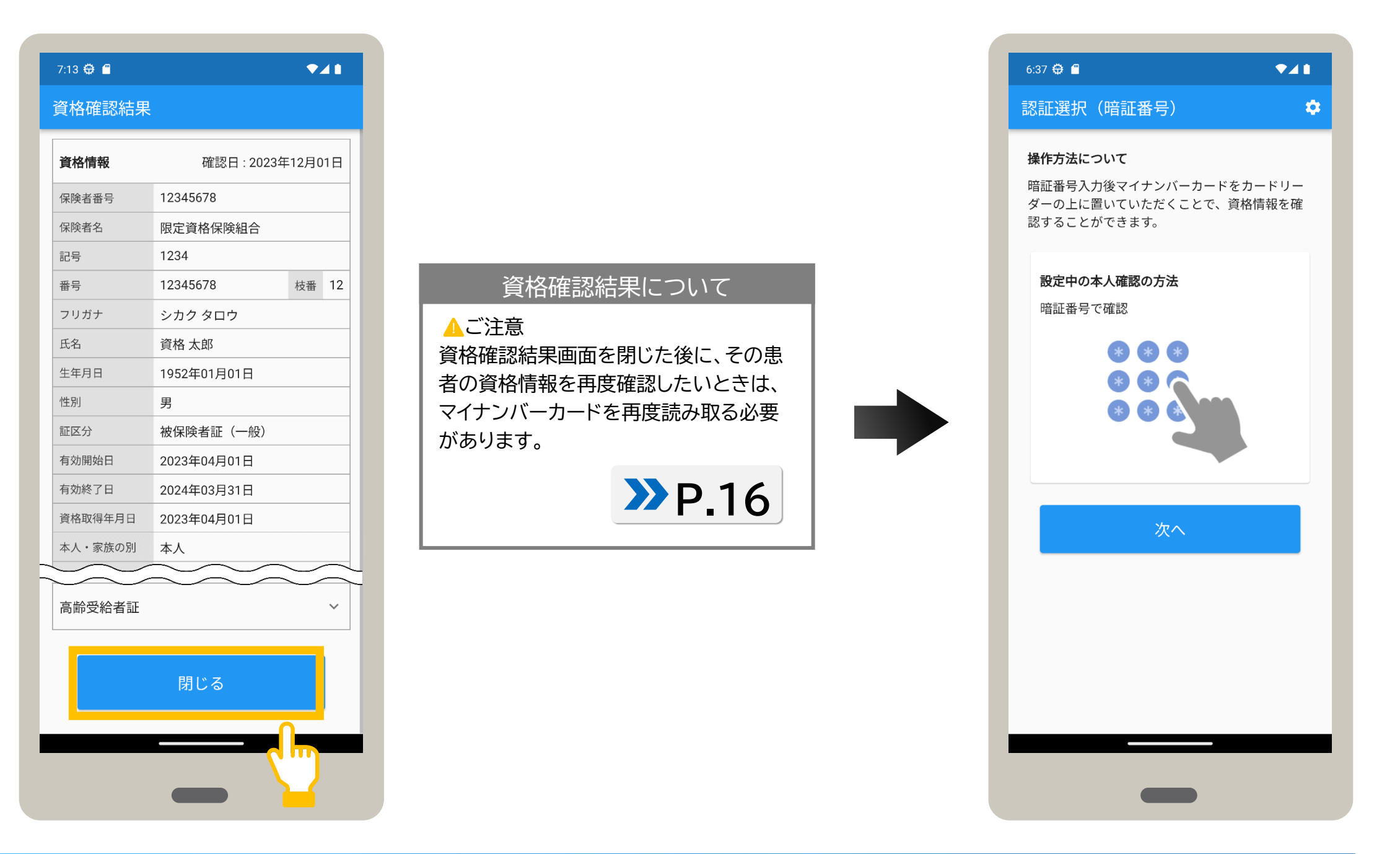

資格確認結果が表示されます。表示された内容を確認してください。 内容を確認後、資格確認結果を閉じる場合は、閉じる をタップします。 認証選択(暗証番号)が表示されます。

### **患者が入力**

資格確認結果画面では、患者の資格情報(加入している保険者名、患者の氏名、生年月日など)を確認できます。 以下に主なイメージを説明します。閉じる をタップすると認証選択画面に戻ります。

 $\hat{\mathbf{v}}$ 

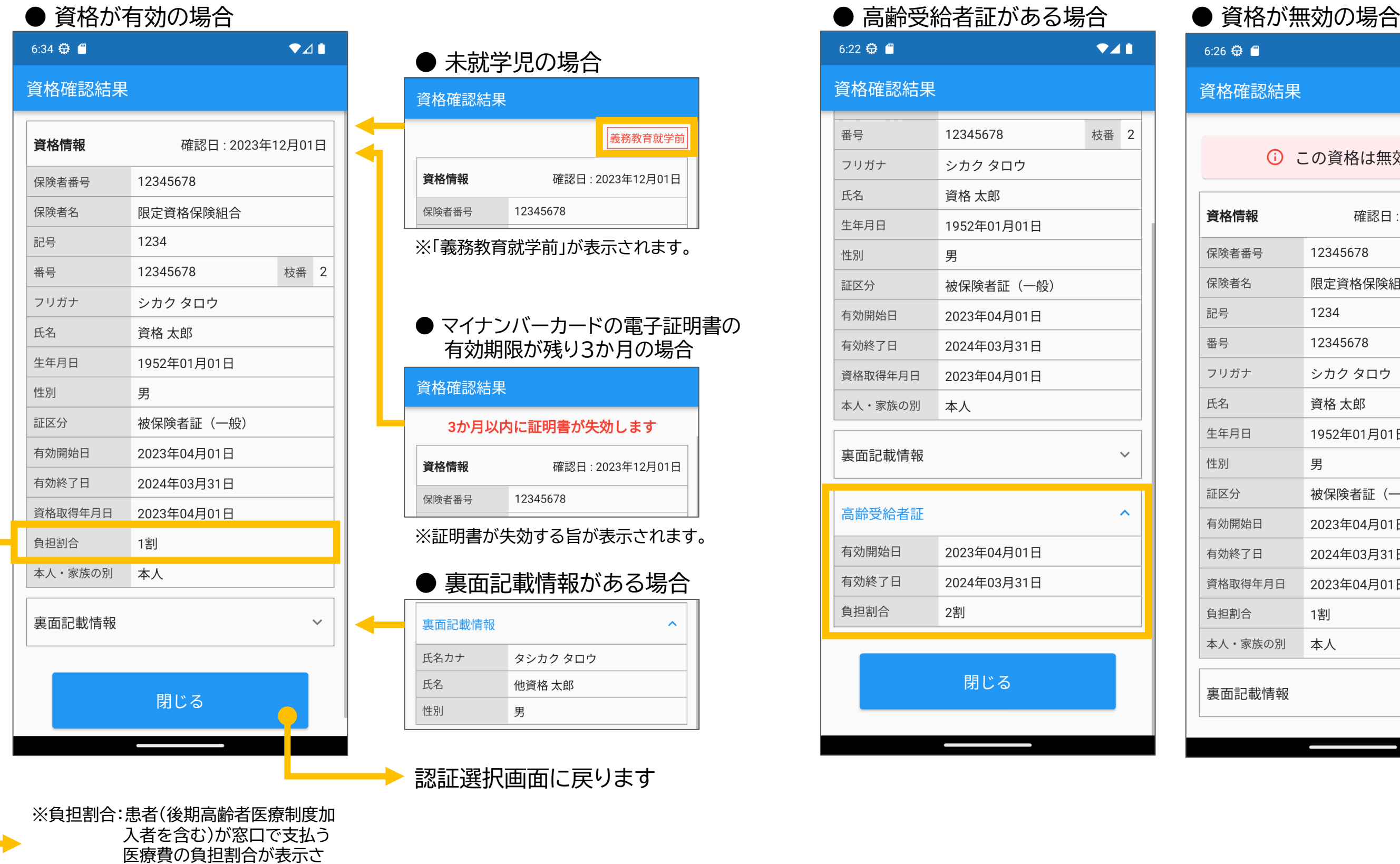

れます。

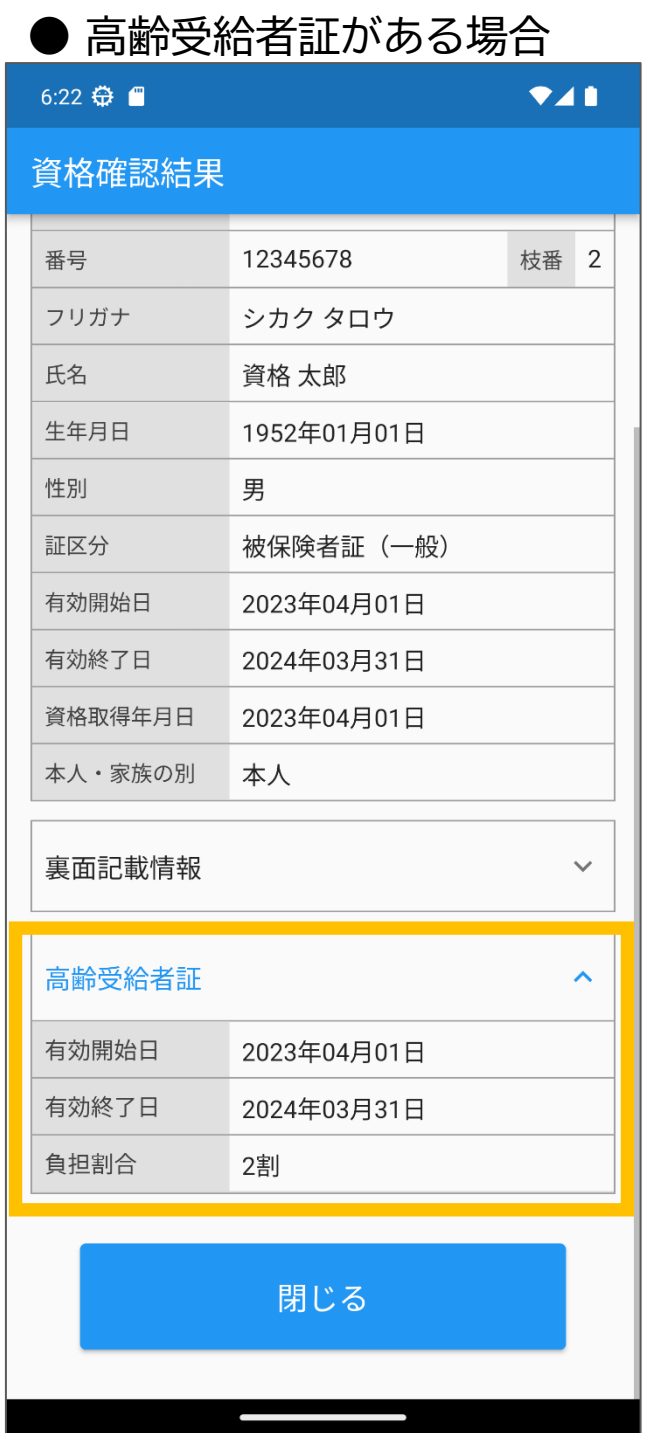

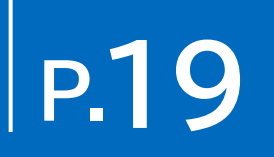

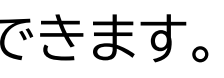

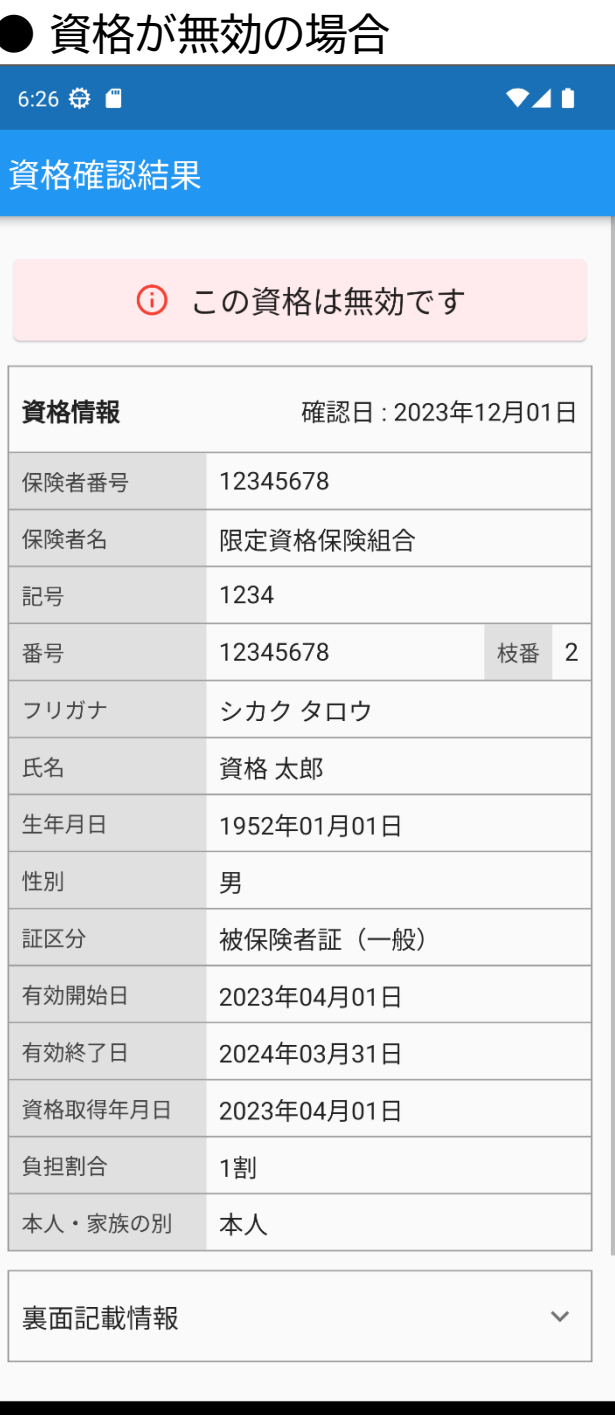

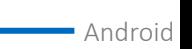

 $\sqrt{1/x}$ 

Bluetoothカードリーダーを使用する場合の設定手順について説明します。 Bluetoothカードリーダーの使用方法については、カードリーダーの取扱説明書等を確認してください。

**アプリの設定をする**

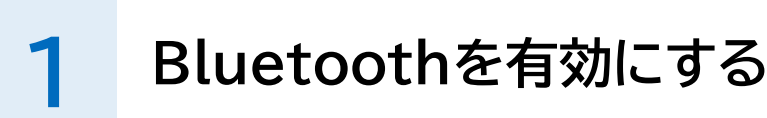

**2**

インストールしたマイナ資格確認アプリで、Bluetoothカードリーダーを使用できるよう に以下の流れで設定します。

**1** 画面を上から下へスワイプします。

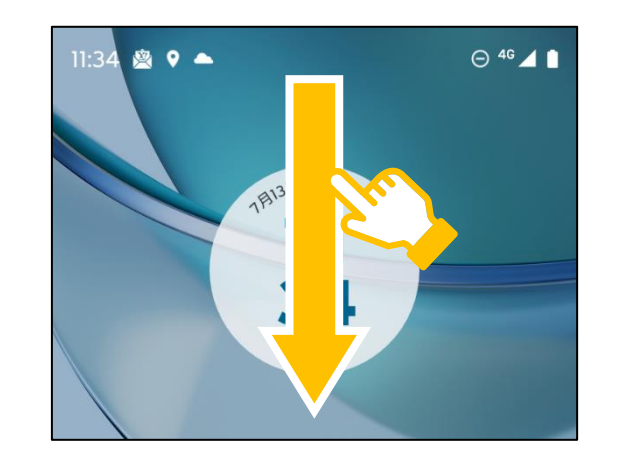

**3 SSS** 

Bluetoothカードリーダー経由でマイナンバーカードを読み取ることができます。 スマートフォン又はタブレットとBluetoothカードリーダーの接続方法は、カードリー ダーの取扱説明書等を参照してください。

**P.20 P.21**

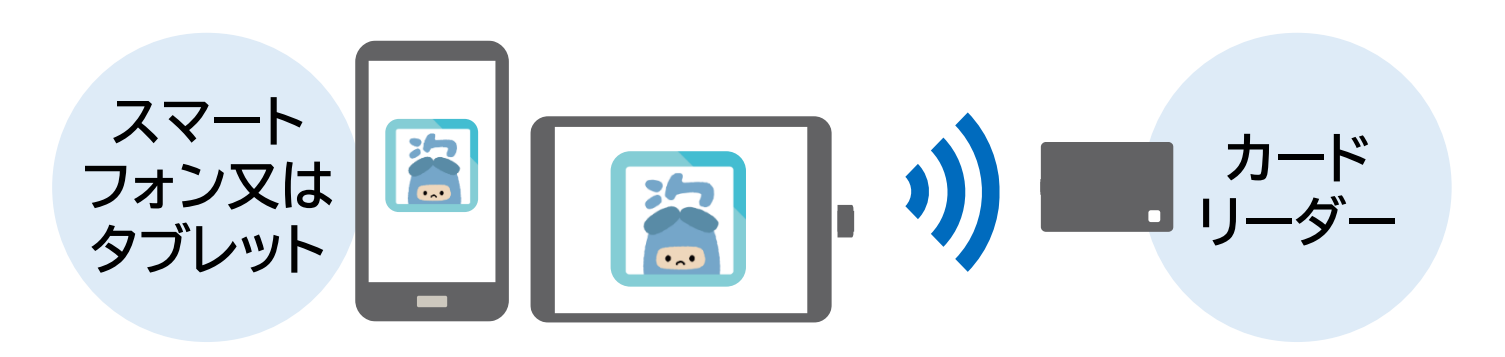

### ■ 接続のイメージ などの しょうしゃ インスタン マイン マイン マイン マイン おくしゃ かいじょう 設定手順について

Bluetoothを有効にします。

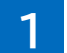

### **B luet oot h を 有 効 に す る**

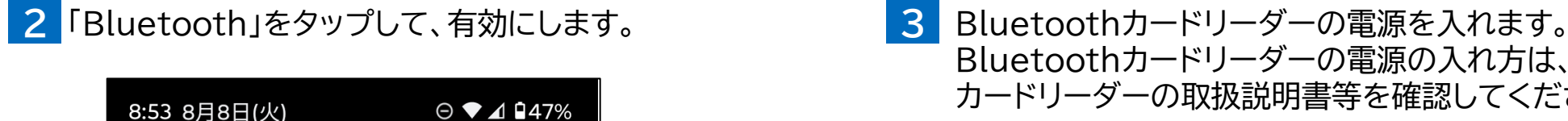

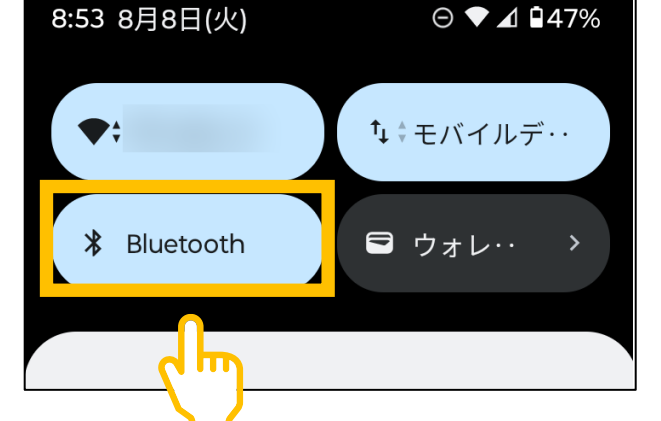

### Bluetoothカードリーダーの電源の入れ方は、 カードリーダーの取扱説明書等を確認してください。

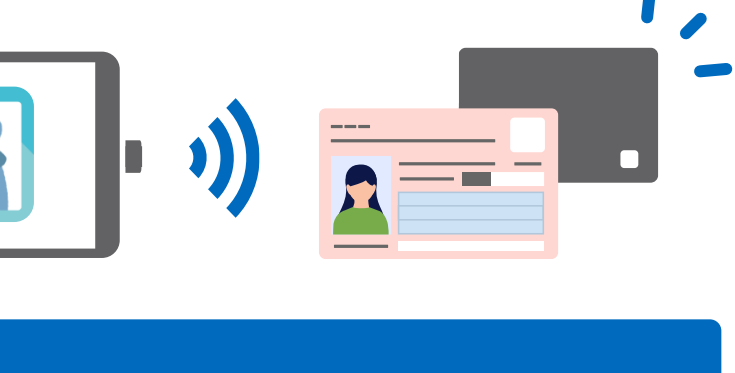

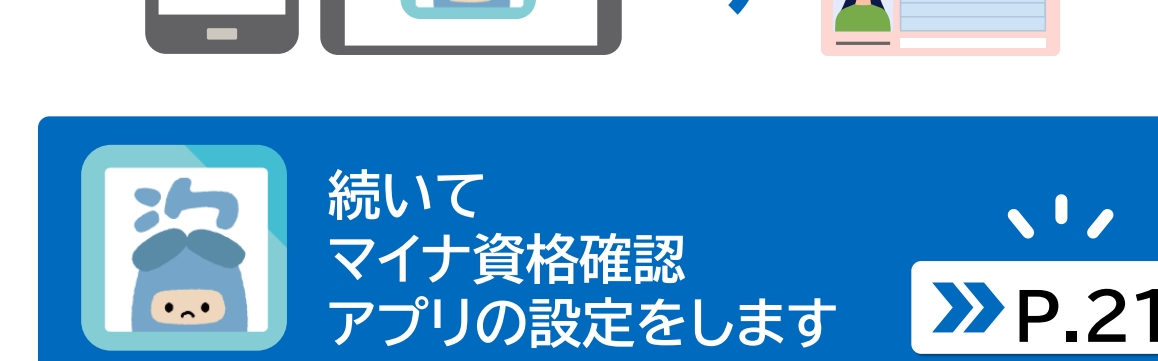

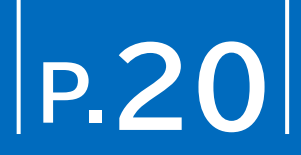

■認証選択の設定 をタップします。 • • メニューが表示されます。 ← ← ← ← ← ← ← ← ← ← ← ∴ お取り方法設定が表示されます。 **Bluetoothカードリーダーで読み取り** をタップします。

スマートフォン又はタブレットでBluetoothカードリーダーからマイナンバーカードを読み取れるようにマイナ資格確認アプリを設定 します。マイナンバーカードの読み取り方法をスマートフォンからBluetoothカードリーダーへ変更します。

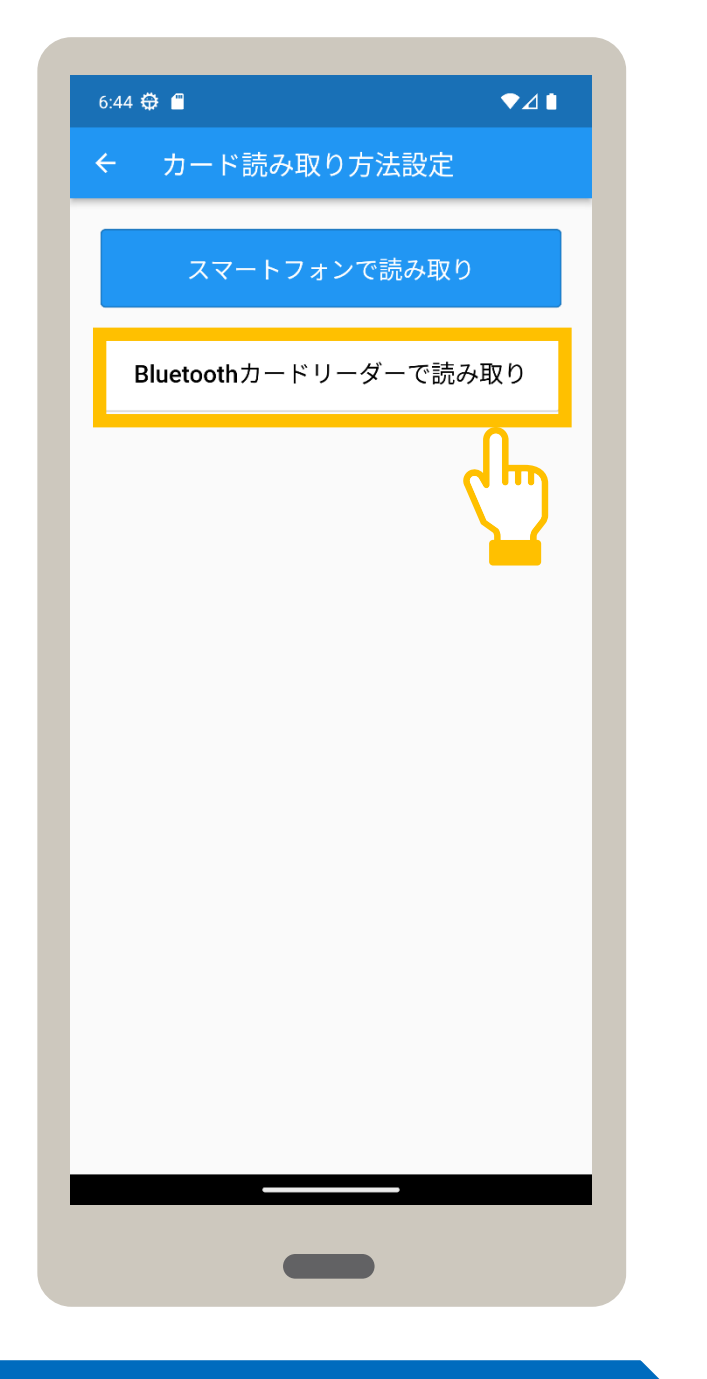

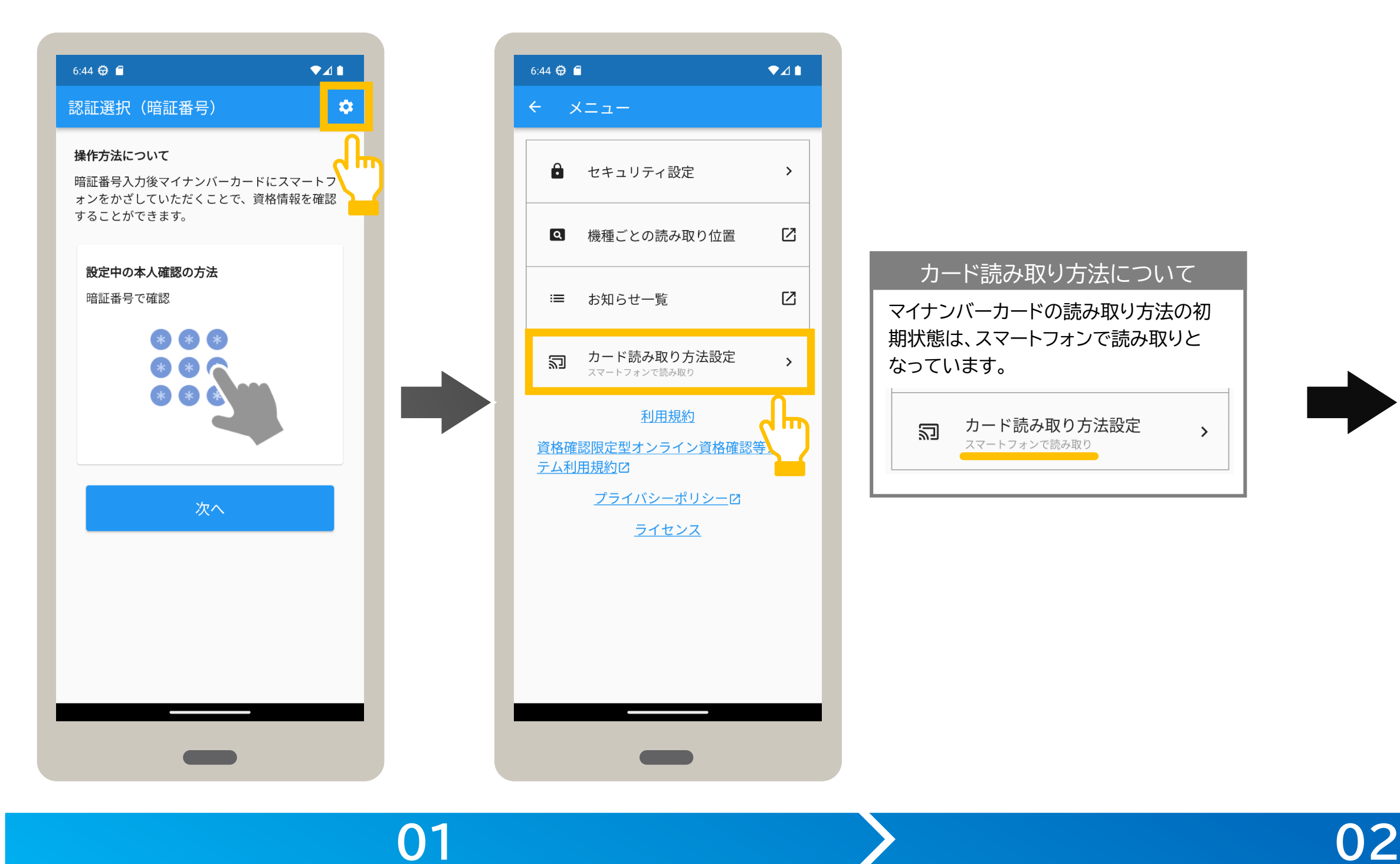

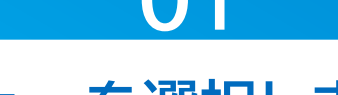

メニューが表示されます。 **カード読み取り方法設定** をタップします。

### **メニューを選択します。 カードの読み取り方法を選択します。**

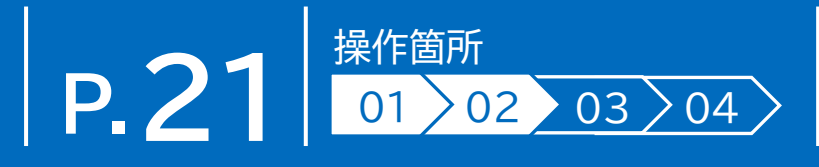

**カードリーダーを探す** をタップし ます。

メニューに戻ります。 カード読み取り方法設定に、Bluetooth カードリーダーで読み取りと表示されたこと を確認します。

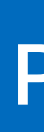

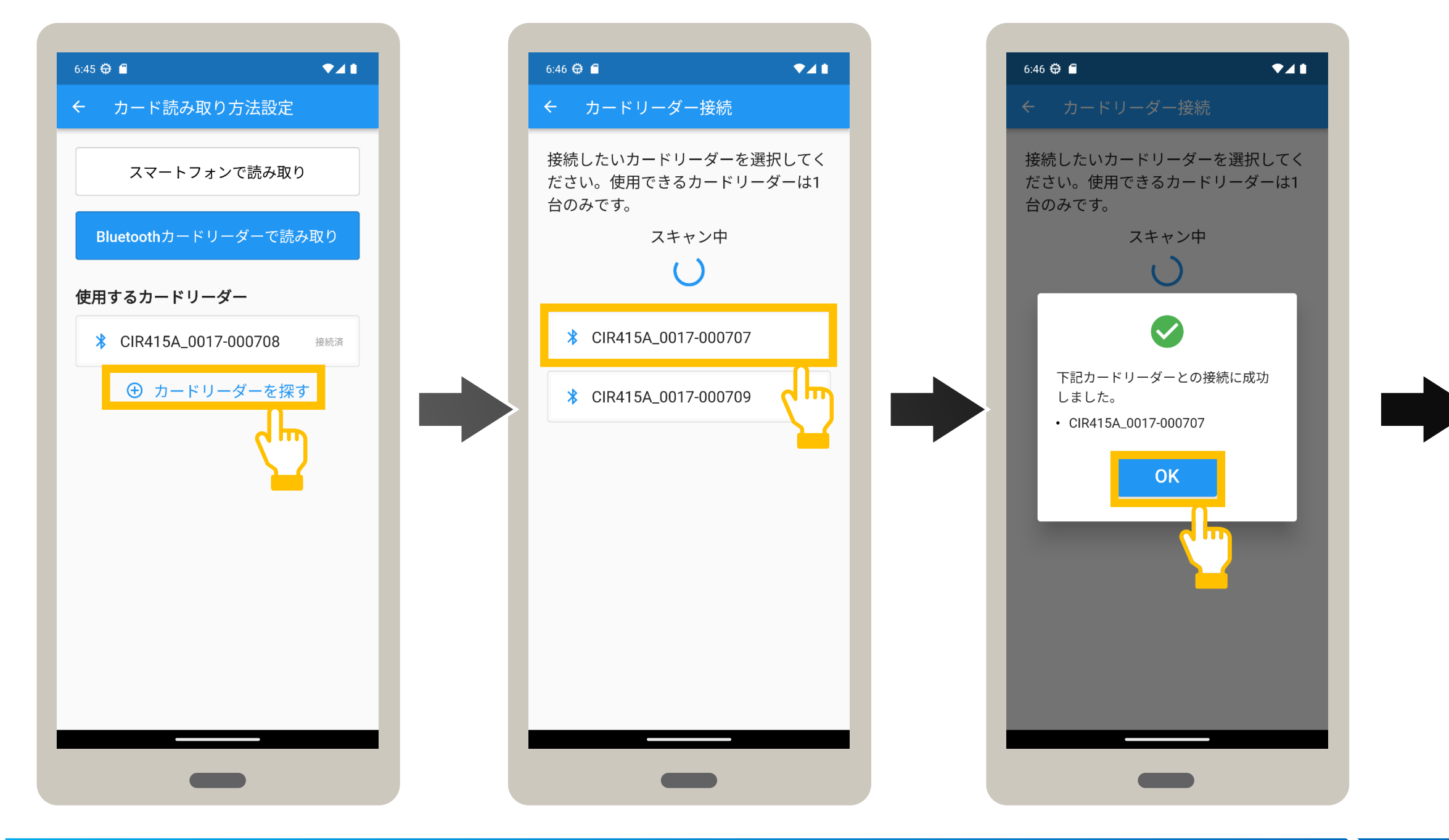

接続完了メッセージが表示されます。 **OK** をタップします。

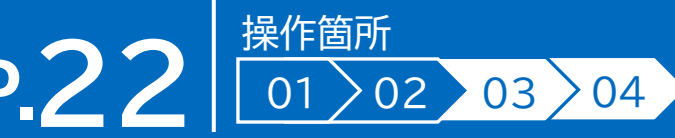

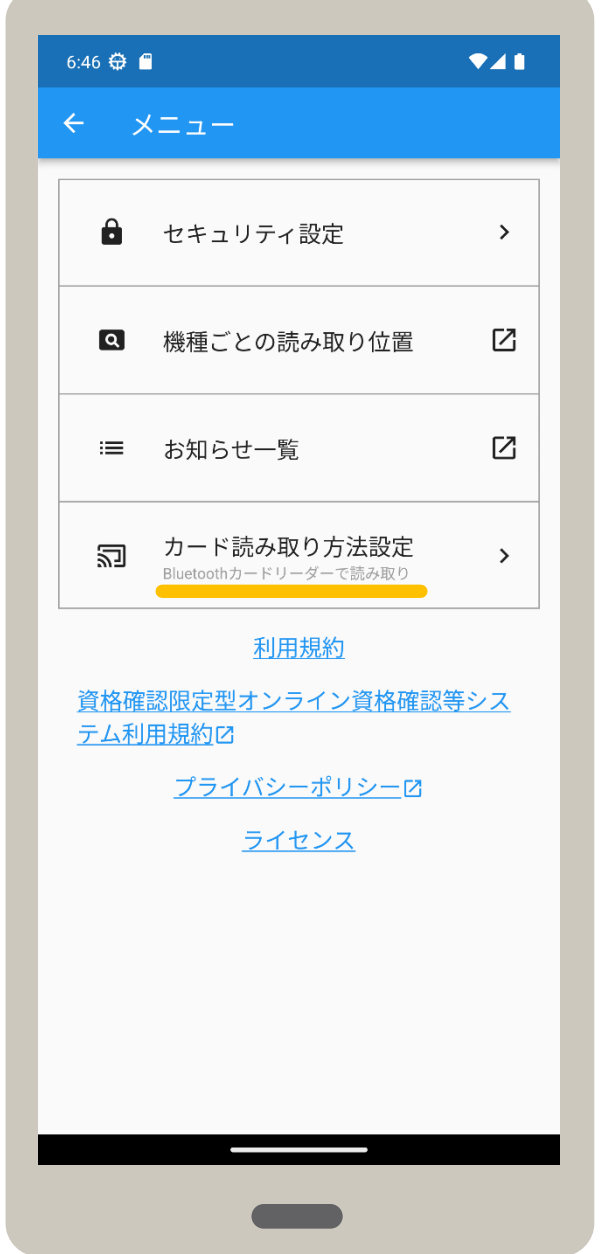

### **03**

### カードリーダーを検索し、選択します。

### **設定を確認します**。

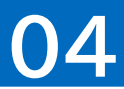

カードリーダー接続が表示されます。 カードリーダーに接続する場合は、使 用するカードリーダーをタップします。

スマートフォンでマイナンバーカードの読み取りを行う場合、NFCの設定を有効にする必要があります。 以下の手順で、NFCの設定が有効になっているか確認又は有効にしてください。

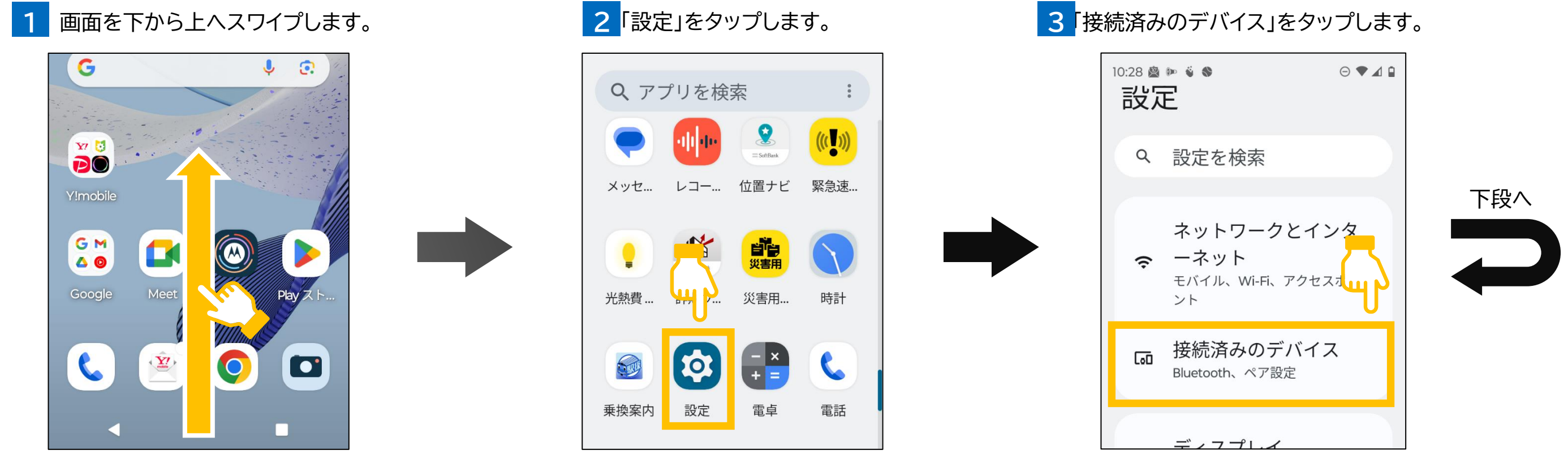

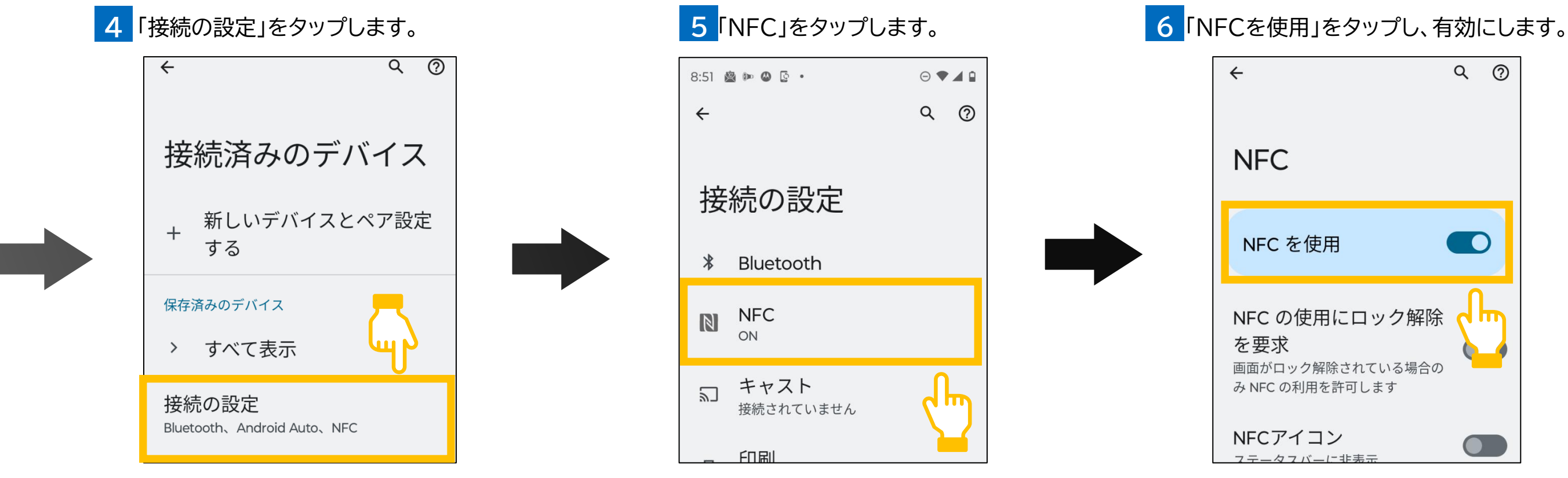

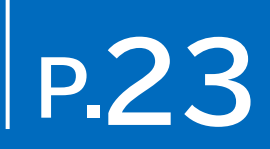